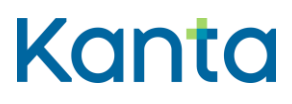

Kelaimen käyttöohje

31.1.2023

Kela FPA Kanta 01.23 Kanta-palvelut Kanta tjänsterma kuningas korrestattu Kanta tieteen kuningas kuningas kuningas kuningas kuninga PL 450, 00056 Kela PB 450, 00056 FPA kanta@kanta.fi

**Käyttöohje** 1 (37) Kelain

31.1.2023 2.0

## <span id="page-1-0"></span>Muutoshistoria

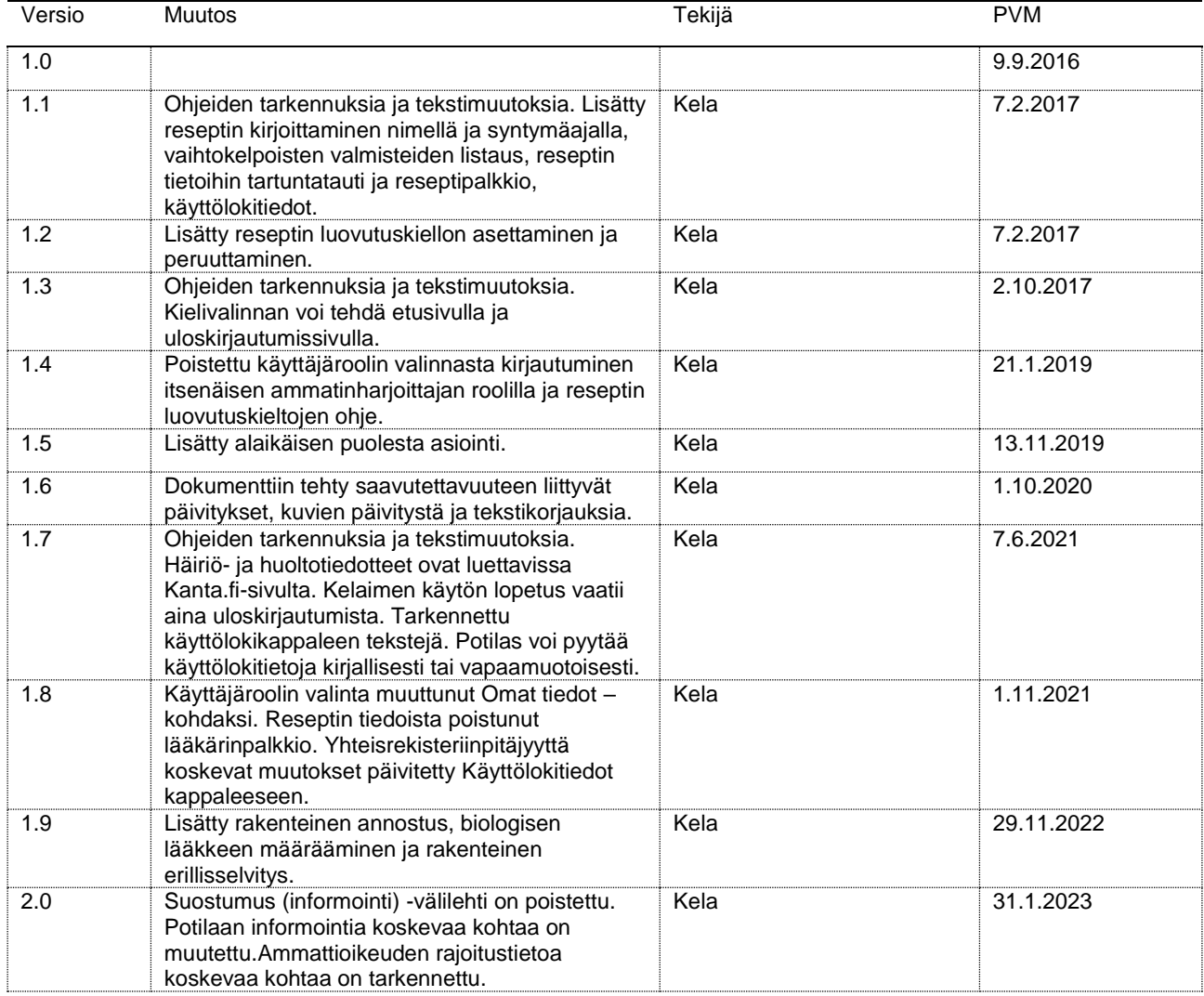

31.1.2023

 $2.0\,$ 

## Sisällys

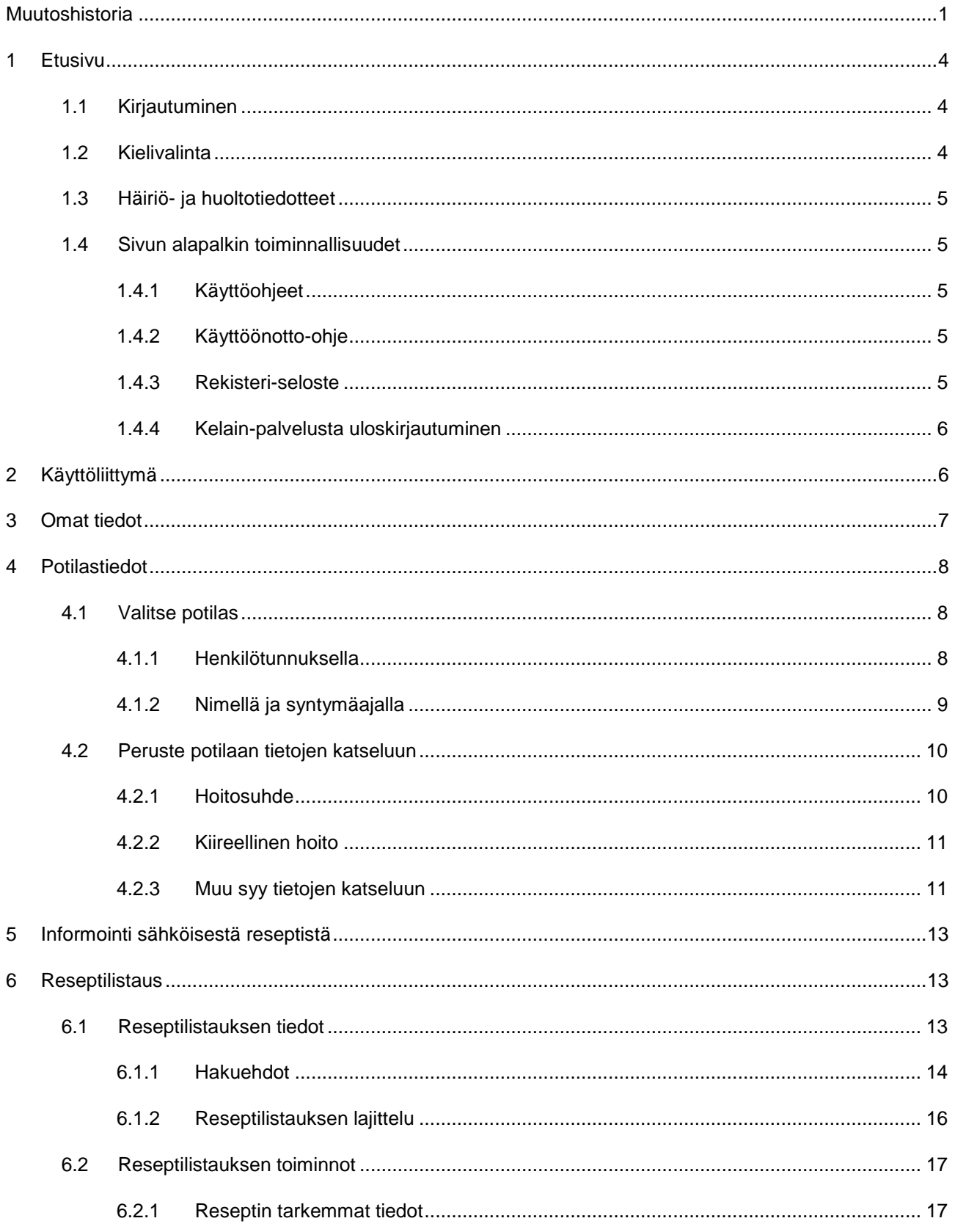

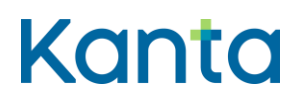

 $2.0$ 

31.1.2023

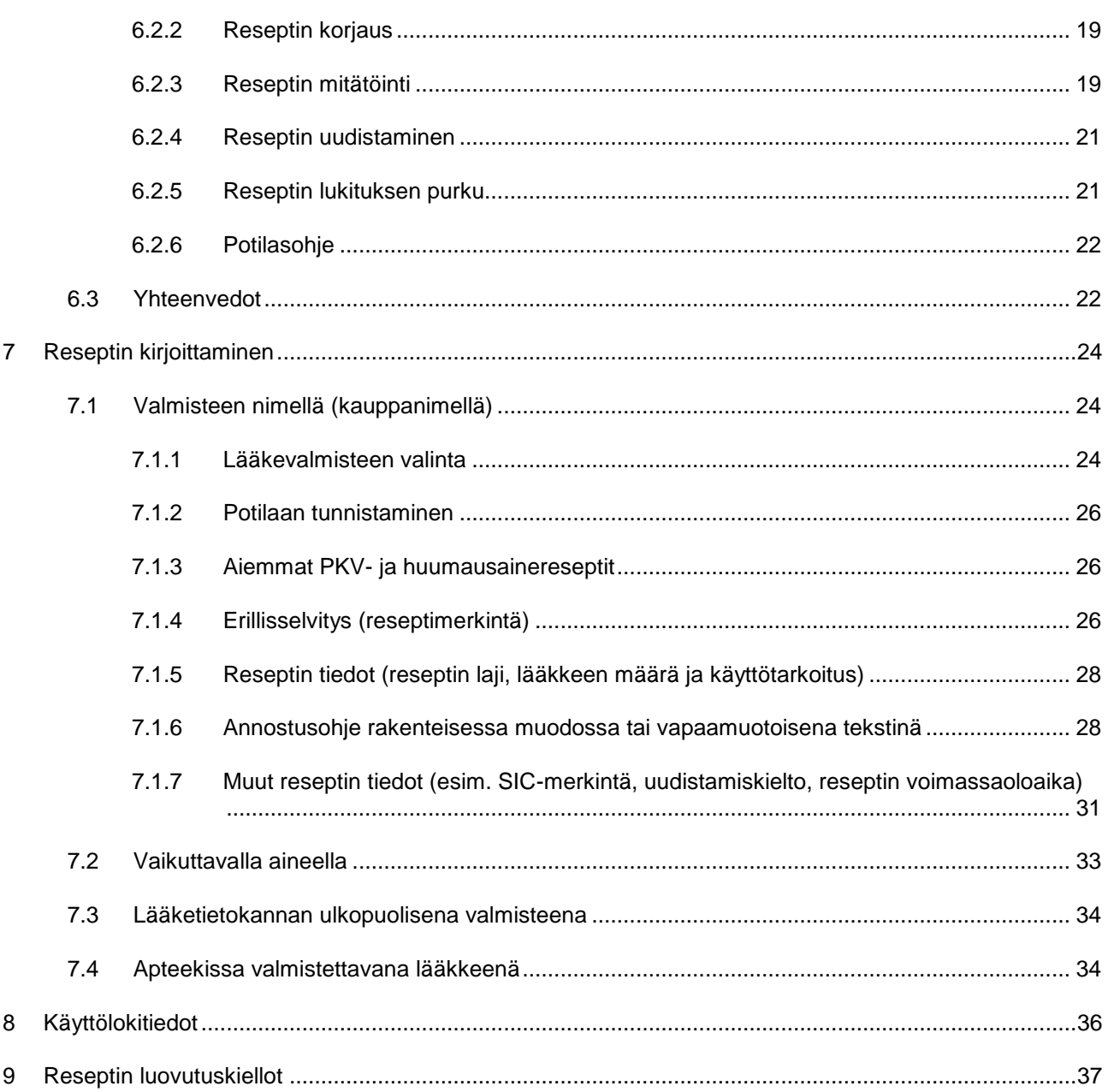

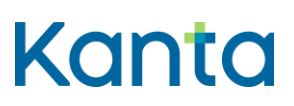

## <span id="page-4-0"></span>1 Etusivu

Pääset Kelain-palvelun etusivulle, kun avaat selaimen ja kirjoitat Kelain-palvelun osoitteen www.kelain.fi selaimen osoitekenttään. Löydät kirjautumislinkin palveluun myös [kanta.fi](https://www.kanta.fi/ammattilaiset/kelain)  [Kelain-](https://www.kanta.fi/ammattilaiset/kelain)sivustolta.

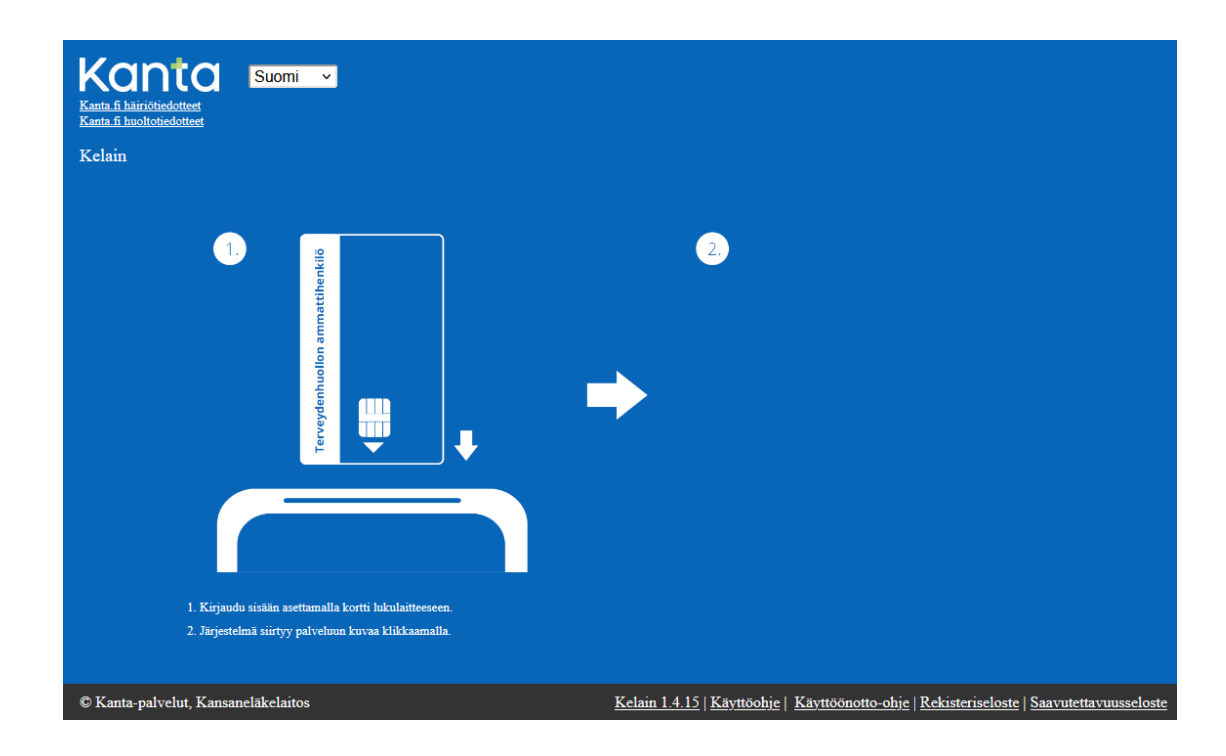

## <span id="page-4-1"></span>1.1 Kirjautuminen

Kun olet saanut palvelun etusivun näkyviin, varmista, että kortinlukija on kytketty työasemaan ja aseta varmennekorttisi lukijaan. Napauta hiirellä näyttöä varmennekortin kuvan läheisyydestä. Syötä sovelluksen pyytämä tunnusluku. Olet saanut ammattikorttiin liittyvän aktivointitunnusluvun omassa kuoressaan varmennekortin saapumisen jälkeen. Aktivointitunnusluvulla luot kortille kaksi henkilökohtaista PIN-tunnuslukua.

## <span id="page-4-2"></span>1.2 Kielivalinta

Palvelun käyttö on mahdollista joko suomeksi tai ruotsiksi. Tee kielivalinta etusivulla.

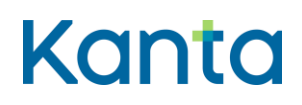

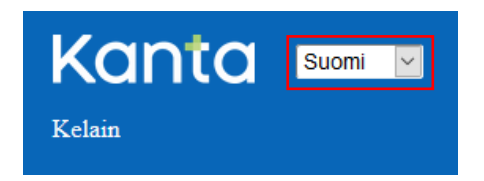

## <span id="page-5-0"></span>1.3 Häiriö- ja huoltotiedotteet

Kelainta ja Kanta-palveluja koskevat häiriö- ja huoltotiedotteet ovat luettavissa [kanta.fi –](https://www.kanta.fi/ammattilaiset/tiedote) [sivustolta.](https://www.kanta.fi/ammattilaiset/tiedote)

## <span id="page-5-1"></span>1.4 Sivun alapalkin toiminnallisuudet

Palvelun jokaisella sivulla on sivun alalaidassa musta alue.

© Kanta-palvelut, Kansaneläkelaitos Kelain 1.4.7 | Käyttööhje | Käyttöönotto-ohje | Rekisteriseloste | Saavutettavuusseloste

#### <span id="page-5-2"></span>1.4.1 Käyttöohjeet

Kelain-palvelun käyttöohjeeseen pääset sivun alalaidassa olevasta Käyttöohje-linkistä. Lisäksi palvelussa on mahdollista saada lisätietoja käsiteltäviin kohtiin. Lisätiedot saat näkyviin **i**-merkistä.

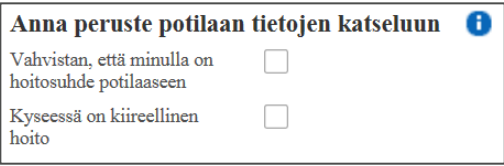

### <span id="page-5-3"></span>1.4.2 Käyttöönotto-ohje

Linkistä aukeaa Kelain-palvelun käyttöönoton ohje. Löydät ohjeesta myös, kuinka palveluun rekisteröityminen ja irtisanoutuminen tehdään.

#### <span id="page-5-4"></span>1.4.3 Rekisteri-seloste

Linkistä avautuu Kelaimen käyttölokin rekisteriseloste.

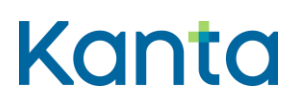

### <span id="page-6-0"></span>1.4.4 Kelain-palvelusta uloskirjautuminen

Lopeta Kelain-palvelun käyttö aina kirjautumalla ulos palvelusta alapalkin Kirjaudu ulos linkistä ja ottamalla ammattikortti pois kortinlukijasta. Pelkästään ammattikortin poistaminen kortinlukijasta ei kirjaa käyttäjää ulos palvelusta.

Kun olet kirjautunut ulos palvelusta, pääset kirjautumaan palveluun uudelleen linkistä Kirjaudu uudelleen.

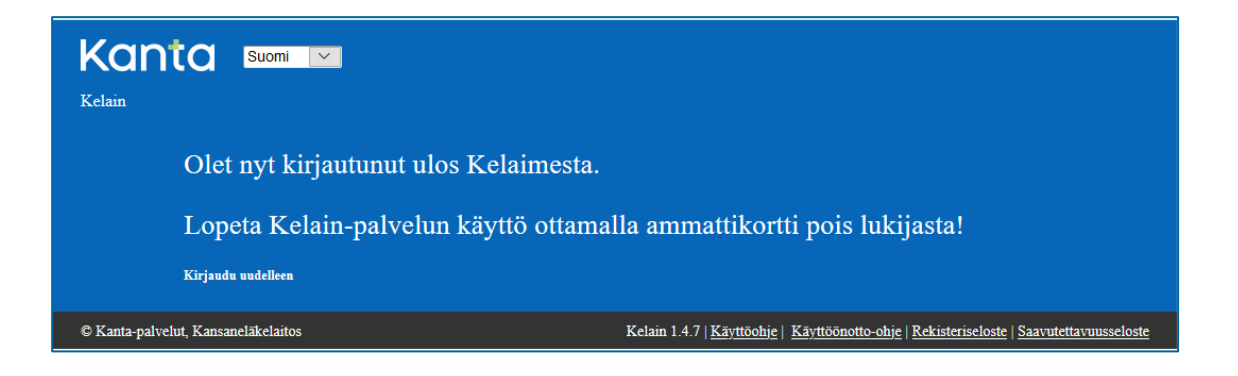

Voit kirjautua ulos palvelusta myös yläpalkin valikosta.

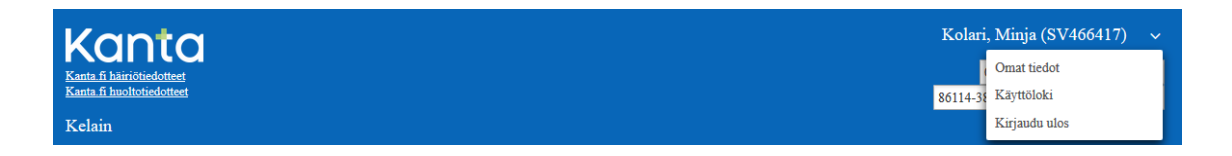

## <span id="page-6-1"></span>2 Käyttöliittymä

Reseptit-välilehdeltä löydät reseptin määräämiseen tarvittavat toiminnallisuudet.

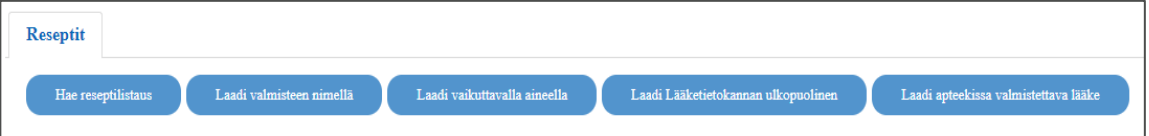

Käytettävissä olevat toiminnot ovat painikkeita, joita valitsemalla voit vaihtaa toiminnosta toiseen. Oletuksena on ensimmäisen toiminnon mukainen näkymä.

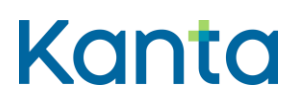

Jos selaimen ikkuna on niin kapea, etteivät reseptin kirjoittamiseen liittyvät valinnat näy, saat ne näkyviin vasemmassa reunassa olevasta valikko-ikonista.

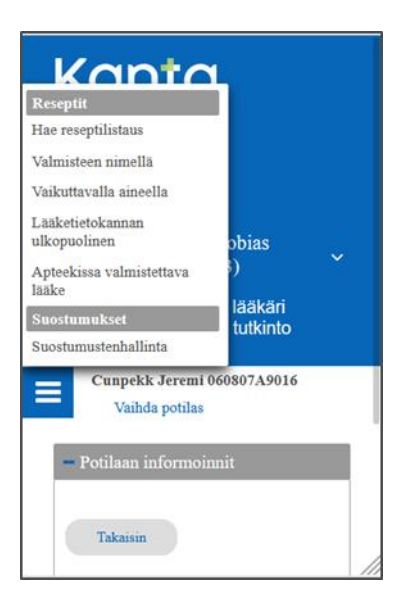

## <span id="page-7-0"></span>3 Omat tiedot

Kelain-palvelua saa käyttää vain yksityiskäytössä ilman ansaintatarkoitusta tapahtuvaan satunnaiseen sähköisten lääkemääräysten kirjoittamiseen. Pääset rekisteröitymistietoihisi Omat tiedot –kohdasta. Voit päivittää yhteystietojasi ja irtisanoa palvelun kyseisellä sivulla. Lisätietoja [Kelain-palvelun käyttöönoton ohjeessa.](https://www.kanta.fi/documents/20143/91492/Kelain-palvelun-kayttoonoton-ohje.pdf/89ead817-841f-fc2a-ac06-fa55da9ea021?t=1636977319986)

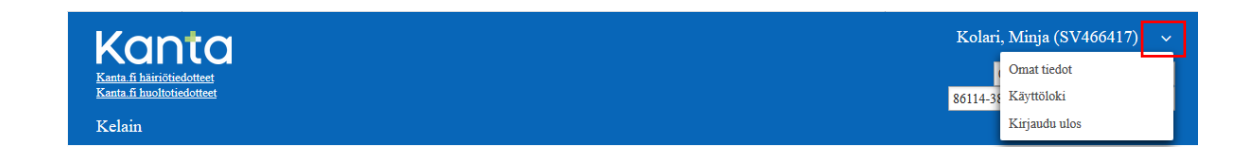

Nimesi alla näkyvät ammattioikeudet ja alimpana Valviran koulutusluokituksen mukaiset tutkinnot ja erikoisalat. Voit tarvittaessa vaihtaa ammattioikeuttasi tai erikoisalaasi. Esimerkiksi, jos lääkevalmisteen määrääminen edellyttää tietyn erikoisalan pätevyyttä.

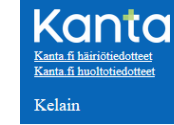

Kolari, Minja (SV466417)  $\boxed{034}$ laillistettu erikoislääkäri 86114-380 erikoislääkäri lastentaudit

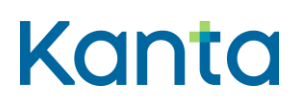

Ammatinharjoittamisoikeuden ja lääkkeenmääräämisoikeuden rajoitukset tarkistetaan aina käyttäjän kirjautuessa järjestelmään terveydenhuollon ammattikortilla. Näet rajoituksen tarkemman kuvauksen, kun viet kursorin Ammattioikeusrajoitukset -tekstin päälle.

1. Kielletään toistaiseksi määräämästä apteekeista pääasiassa keskushermostoon vaikuttavia lääkkeitä eli PKV-lääkkeitä ja antihistamiinivalmisteita

Kelainta ei pysty käyttämään, jos sinulla on rajoitustieto, joka koskee työskentelypaikkaa tai valvonnanalaisuutta.

## <span id="page-8-0"></span>4 Potilastiedot

## <span id="page-8-1"></span>4.1 Valitse potilas

#### <span id="page-8-2"></span>4.1.1 Henkilötunnuksella

Reseptit kirjoitetaan aina henkilötunnuksella, jos potilaalla on suomalainen henkilötunnus. Kirjoita potilaan henkilötunnus sille varattuun paikkaan ja paina Hae-kuvaketta. Henkilötunnuksen perusteella potilaan nimitiedot haetaan Digi- ja väestötietoviraston tiedoista. Henkilötunnuksen pituuden on oltava 11 merkkiä. Tarkista, että valitun potilaan tiedot ovat oikein.

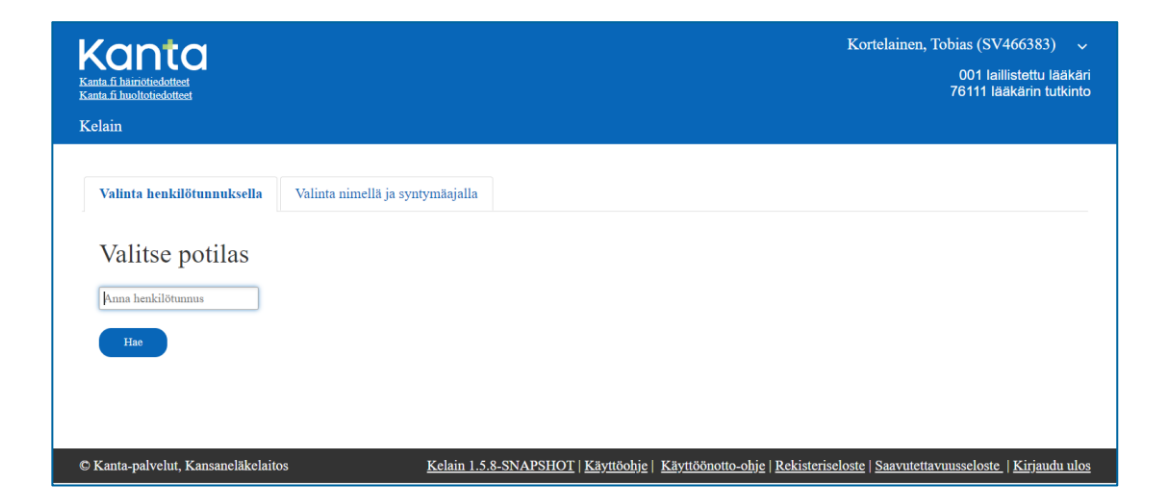

Ammattioikeusrajoitukset

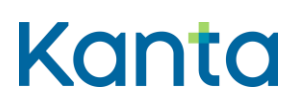

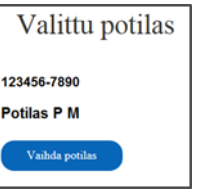

Voit vaihtaa potilasta Vaihda potilas -linkistä. Voit vaihtaa potilaan myös muilla sivuilla. Vaihda potilas -linkki löytyy aina potilaan nimen ja henkilötunnuksen vierestä.

**Potilas PM** 123456-7890 Vaihda potilas

#### <span id="page-9-0"></span>4.1.2 Nimellä ja syntymäajalla

Kirjoita potilaalle resepti nimellä ja syntymäajalla vain silloin, kun hänellä ei ole suomalaista henkilötunnusta. Valitse välilehti Valinta nimellä ja syntymäajalla. Kirjoita potilaan etunimi, sukunimi ja syntymäaika, valitse sukupuoli ja paina Jatka-painiketta.

Henkilötunnuksettoman potilaan ollessa kyseessä, ota huomioon seuraavat asiat:

- Muista informoida potilasta sähköisestä reseptistä.
- Tarvitset tulostimen potilasohjeen tulostamista varten. Ilman potilasohjetta potilas ei voi ostaa lääkettä apteekista.
- Istunnon aikana voit korjata ja mitätöidä potilaan reseptejä. Jos vaihdat potilasta tai kirjaudut Kelain-palvelusta ulos, et voi enää käsitellä tekemiäsi reseptejä.
- Ilman henkilötunnusta potilaalle ei voida listata aiemmin kirjoitettuja reseptejä. Reseptilistauksessa sinulle näytetään vain kyseisen potilasistunnon aikana kirjoittamasi reseptit.

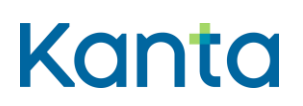

Kelain

31.1.2023 2.0

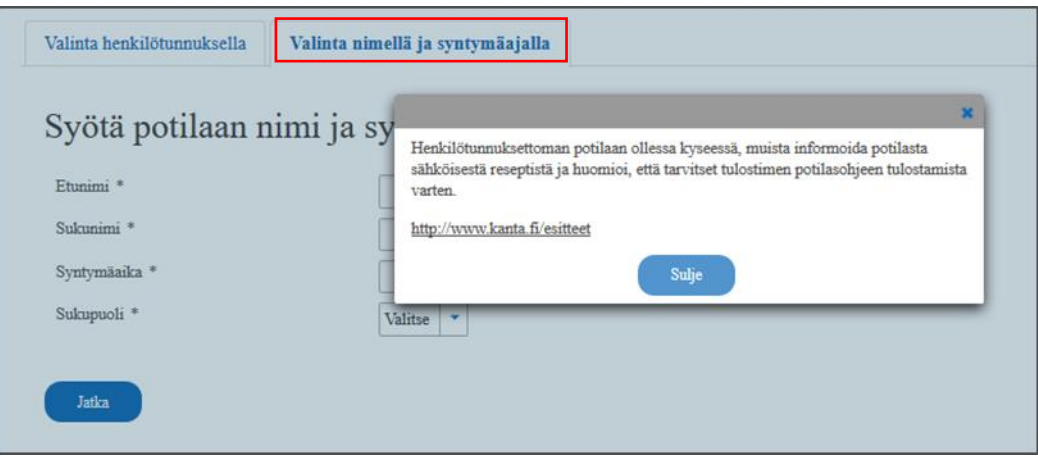

Voit vaihtaa potilaan Vaihda potilas –linkistä, joka löytyy potilaan nimen ja syntymäajan vierestä. Et saa tämän jälkeen enää henkilötunnuksettoman potilaan reseptitietoja näkyviin.

Sukunimi Etunimi s.17.10.1972 Vaihda potilas

## <span id="page-10-0"></span>4.2 Peruste potilaan tietojen katseluun

Reseptikeskuksessa olevien tietojen katselu edellyttää voimassa olevaa hoitosuhdetta. Jos sinulla ei ole hoitosuhdetta potilaaseen tai kyseessä ei ole kiireellinen hoito, sinun tulee antaa syy tietojen katseluun.

Potilaat näkevät nimesi Omakannassa reseptin tietojen luovutukset kohdassa, kun sinulle on luovutettu potilaan reseptitietoja. Potilaat voivat myös pyytää lokitiedot sinulta tai Kelalta. Lokitiedoissa näkyy myös antamasi peruste potilaan tietojen katseluun.

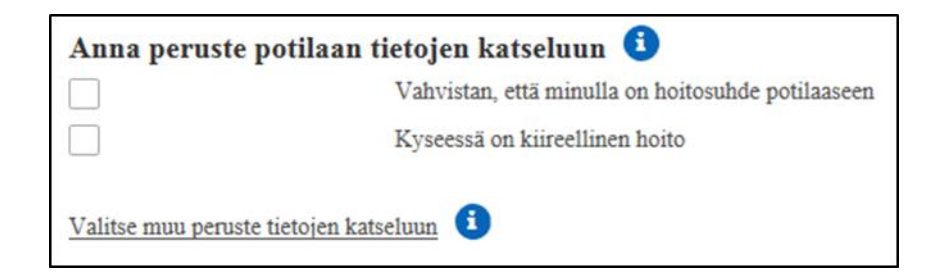

### <span id="page-10-1"></span>4.2.1 Hoitosuhde

Jos sinulla on hoitosuhde potilaaseen, vahvista hoitosuhde. Näet tällöin myös muiden lääkärien laatimat reseptit Reseptikeskuksesta. Potilas voi kieltää reseptin tietojen

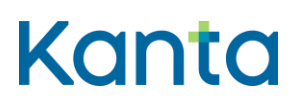

## **Käyttöohje** 11 Kelain

(37)

31.1.2023 2.0

näkymisen tekemällä siihen luovutuskieltomerkinnän. Reseptilistauksessa ei näytetä niitä reseptejä, joihin potilas on tehnyt luovutuskiellon. Sinulla on kuitenkin oikeus saada tiedot potilaan PKV- ja huumausaineresepteistä luovutuskiellosta huolimatta, jos olet määräämässä näitä lääkkeitä.

Voit hakea myös vain itse määräämäsi reseptit. Pystyt hakemaan kaikki itse määräämäsi reseptit, vaikka potilas olisi tehnyt luovutuskieltomerkinnän jollekin määräämistäsi resepteistä.

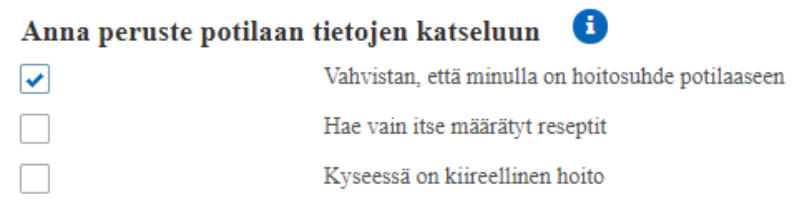

#### <span id="page-11-0"></span>4.2.2 Kiireellinen hoito

Valitse kiireellinen hoito, jos potilas on potilaslain 8 §:n tarkoittaman kiireellisen hoidon tarpeessa. Näet silloin reseptilistauksessa myös ne reseptit, joihin potilas on tehnyt luovutuskiellon ja on erikseen ilmoittanut, että tiedot ovat nähtävissä hätätilanteessa. Potilas näkee myös Omakannasta, jos tietojen luovutuksen syynä on käytetty tietojen luovutusta hätätilanteessa.

### <span id="page-11-1"></span>4.2.3 Muu syy tietojen katseluun

Jos sinulla ei ole hoitosuhdetta potilaaseen eikä kyseessä ole kiireellinen hoito, sinun pitää valita Valitse muu peruste tietojen katseluun -linkki.

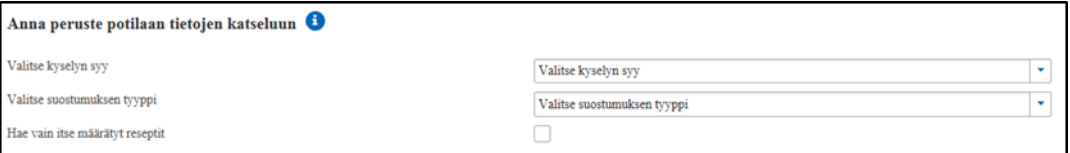

#### Valitse kyselyn syyksi

Hoito, jos haet tietoja potilaan hoitoa varten.

(37)

- Mitätöinti, jos haet tietoja reseptin mitätöimistä varten, kun kyseessä on muu kuin hoitotilanne.
- Korjaus, jos haet tietoja reseptin korjaamista varten, kun kyseessä on muu kuin hoitotilanne.
- Yhteenveto sähköisistä resepteistä, jos haet tietoja yhteenvedon tulostamista varten.
- Muu, jos haet tietoja muissa kuin yllä mainituissa tapauksissa. Muu syy voi olla esimerkiksi potilasohjeen tulostaminen.

Valitse kyselyn syyn lisäksi suostumuksen tyyppi.

Voit valita vaihtoehdon Suostumusta ei tarvita seuraavissa tilanteissa:

- 1. sähköisen reseptin korjaamiseen
- 2. sähköisen reseptin mitätöimiseen, jos resepti on laadittu potilaan tarkoituksellisesti antamien virheellisten tietojen perusteella tai pakottamalla
- 3. haet potilaan hoitosuhteen jatkuessa tietoja Reseptikeskukseen tallentamistasi potilaan resepteistä ja niiden toimitustiedoista
- 4. haet tietoja Reseptikeskukseen tallennetuista potilaan resepteistä ja niiden toimitustiedoista potilaan asemasta ja oikeuksista annetun lain (785/1992) 8 §:ssä tarkoitetuissa kiireellisissä tilanteissa
- 5. PKV- ja huumausainelääkettä määräävänä haet tiedot kaikista potilaalle määrätyistä PKV- ja huumausainelääkkeistä ja niiden toimitustiedoista
- 6. haet potilaan uudistettavaksi pyytämän reseptin tiedot
- 7. haet hoitosuhteesta riippumatta niitä apteekin Reseptikeskukseen tallentamia paperi- tai puhelinreseptejä, joihin sinut on merkitty lääkkeen määrääjäksi sekä näihin resepteihin liittyviä toimitustietoja.

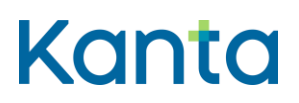

## Käyttöohje 13 Kelain

31.1.2023 2.0

## <span id="page-13-0"></span>5 Informointi sähköisestä reseptistä

Potilasta on informoitava eli hänelle on annettava tiedot sähköisestä lääkemääräyksestä ja siihen liittyvistä potilaan oikeuksista ennen reseptin laatimista. Sähköisen lääkemääräyksen informointi annetaan yleisen Kanta-informoinnin yhteydessä. Lisätietoja: [Tietojen](https://www.kanta.fi/ammattilaiset/tietojen-luovuttaminen)  [luovuttaminen Kanta-palvelujen kautta -](https://www.kanta.fi/ammattilaiset/tietojen-luovuttaminen) Sote-ammattilaiset - Kanta.fi

Saat huomautuksen "Potilas ei ole saanut viimeisintä Kanta-informointia. Ohjaa potilas kuittaamaan Kanta-informointi Omakantaan tai terveydenhuoltoon", jos informointia ei ole tallennettu Kanta-palveluun. Potilaan informoinnin puuttuminen ei estä reseptin määräämistä.

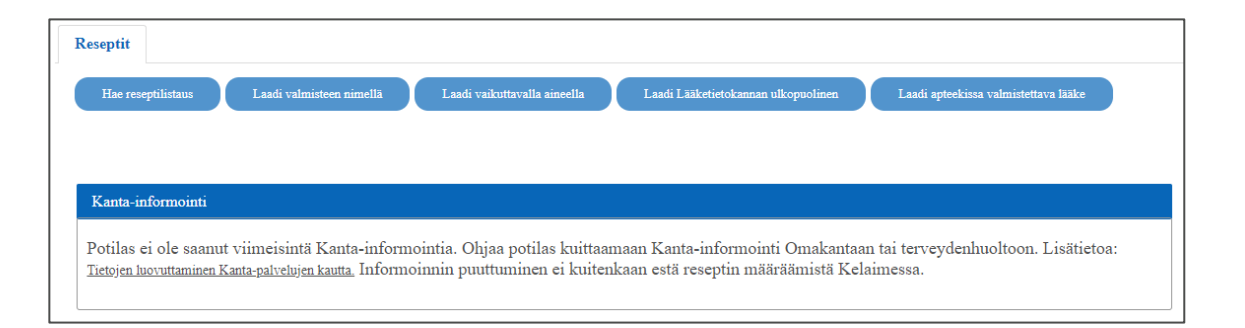

## <span id="page-13-1"></span>6 Reseptilistaus

### <span id="page-13-2"></span>6.1 Reseptilistauksen tiedot

Sähköiset reseptit tulevat reseptilistaukseen sen mukaisesti, mikä on ollut antamasi peruste potilaan tietojen katsomiseen. Kun kyse on potilaan hoidosta, näytetään reseptilistauksessa oletuksena voimassa olevat ja 4 kk sitten vanhentuneet reseptit. Eli reseptit näytetään kuluvasta päivästä 16 tai 28 kk taaksepäin riippuen reseptin voimassaoloajasta. Listauksessa eivät näy mitätöidyt reseptit.

Reseptilistauksessa ei näytetä niitä reseptejä, joihin potilas on tehnyt luovutuskiellon. Sinulla on kuitenkin oikeus saada tiedot potilaan PKV- ja huumausaineresepteistä luovutuskiellosta huolimatta, jos olet määräämässä näitä lääkkeitä.

Alaikäisen reseptilistauksessa näytetään selkeästi ne reseptit, joiden tietoja ei voi luovuttaa huoltajalle. Tietoja ei voi luovuttaa huoltajalle silloin, kun huollettava (alaikäinen) on kieltänyt reseptin tietojen luovuttamisen huoltajalle tai reseptissä on merkintä siitä, ettei alaikäisen

(37)

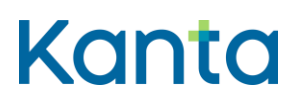

## **Käyttöohje** 14 Kelain 31.1.2023 2.0

(37)

tahtoa ole voitu selvittää. Kielto tai merkintä on reseptikohtainen ja se näytetään kaikilla näkymillä, joilla listataan reseptejä.

Näitä reseptejä ei saa mainita, näyttää eikä tulostaa huoltajalle käynnin yhteydessä.

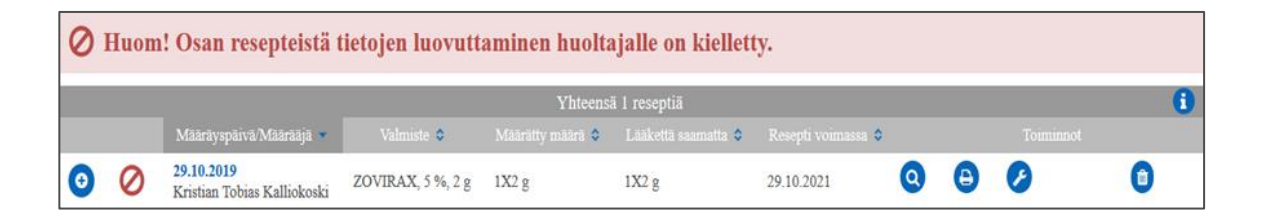

Ilman henkilötunnusta potilaalle ei voida listata aiemmin kirjoitettuja reseptejä. Reseptilistauksessa sinulle näytetään silloin vain kyseisen potilasistunnon aikana kirjoittamasi reseptit.

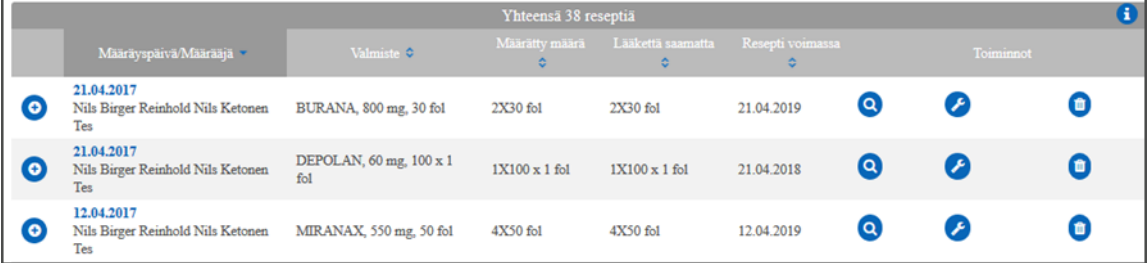

Jos reseptilistaus ei mahdu kokonaisuudessaan yhdelle sivulle, pääset siirtymään sivulta toiselle sekä listauksen alkuun ja loppuun sivun alareunassa olevilla painikkeilla.

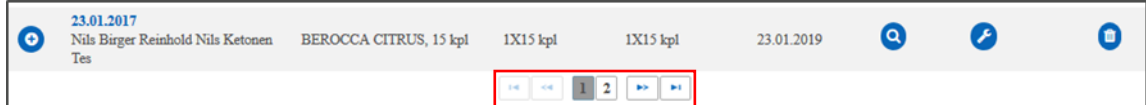

### <span id="page-14-0"></span>6.1.1 Hakuehdot

Voit tehdä potilaan sähköisistä resepteistä tarkemman haun muuttamalla oletushakuehtoja kohdasta Hakuehdot. Voit halutessasi palata oletushakuun.

## **Käyttöohje** 15

Kelain

31.1.2023 2.0

(37)

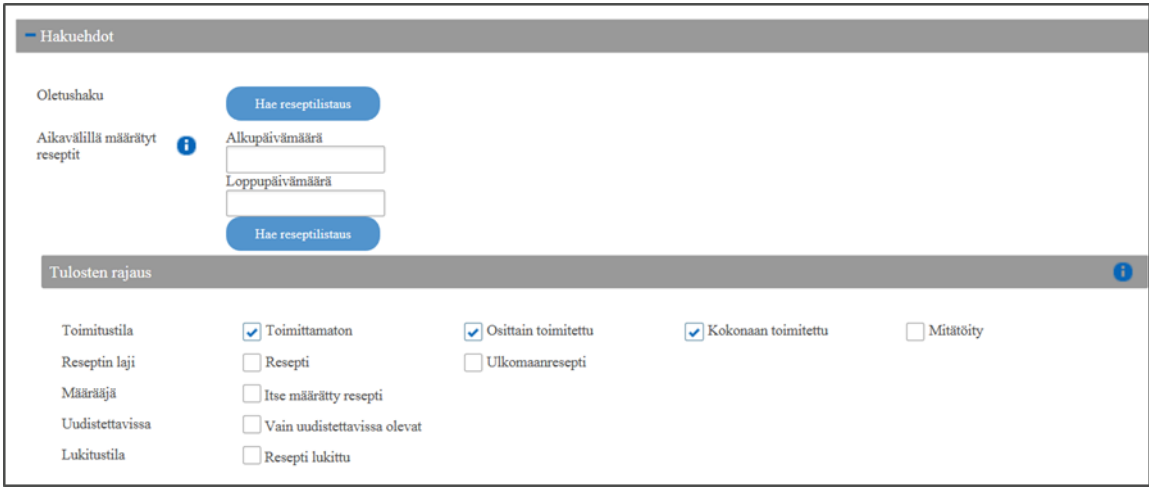

Voit hakea potilaalle tietyllä aikavälillä määrätyt reseptit. Anna määräyspäivän alku- ja loppupäivämäärä. Alkupäivämääräksi voit valita kalenterista määräyspäivän, mistä lukien haluat reseptit reseptilistaukseen. Vastaavasti loppupäivämääräksi voit valita kalenterista viimeinen määräyspäivän, jonka haluat reseptilistaukseen. Hae reseptit painamalla Hae reseptilistaus -kuvaketta.

Voit rajata haettuja tuloksia tarkemmilla ehdoilla. Voit valita yhden tai useamman rajausehdon.

**Toimitustilan** valinnoilla voit muuttaa reseptilistauksessa oletuksena näytettävää toimittamattomien, osittain toimitettujen ja kokonaan toimitettujen reseptien listaa.

- Toimittamaton-valinnalla listalle tulevat mukaan reseptit, joista ei ole tehty lääketoimituksia.
- Osittain toimitettu -valinnalla listalle tulevat reseptit, joista on tehty lääketoimituksia, mutta lääkettä on vielä saamatta.
- Kokonaan toimitettu -valinnalla listalle tulevat reseptit, joissa ei ole lääkettä jäljellä.
- Mitätöity-valinnalla listalle tulevat reseptit, jotka on mitätöity lääkkeen määrääjän tai apteekin toimesta. mattomien, osittain toimitettujen ja kokonaan toimitettujen reseptien listaa.

**Reseptin lajin** valinnoilla voit valita, näytetäänkö reseptilistauksessa sekä kotimaassa että ulkomailla tapahtuvaa ostoa varten määrätyt reseptit. Resepti-valinta tuo mukaan reseptit, joita ei ole määrätty ulkomailla tapahtuvaa lääkkeen ostoa varten. Ulkomaanresepti -valinta

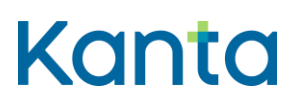

#### **Käyttöohje** 16

Kelain 31.1.2023 2.0

tuo mukaan reseptit, jotka on tarkoitettu ulkomailla tapahtuvaa lääkkeen ostoa varten (Lääkemääräys ulkomailla ostoa varten).

**Määrääjä**-valinnalla voit rajata reseptilistauksella näytettävät reseptit vain itse määräämiisi resepteihin.

**Uudistettavissa**-valinnalla voit rajata reseptilistauksella näytettävät reseptit vain uudistettavissa oleviin resepteihin. Listauksessa eivät näy reseptit, joista ei ole toimitettu vielä yhtään lääkettä.

**Lukitustila**-valinnalla voit rajata reseptilistauksella näytettävät reseptit vain sellaisiin, jotka apteekki on lukinnut odottamaan lääkärin tavoittamista ja virheen korjausta.

#### <span id="page-16-0"></span>6.1.2 Reseptilistauksen lajittelu

Voit lajitella reseptilistauksen näkymää kahdella tavalla, joko reseptilistauksen hakuehtoja muokkaamalla tai reseptilistauksessa olevien lajittelutoimintojen avulla.

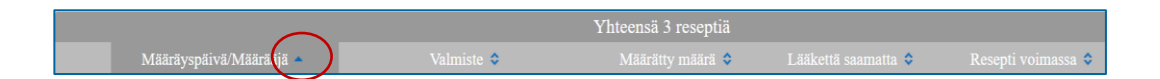

Reseptilistauksen lajittelutoimintojen avulla voit lajitella reseptejä reseptilistauksen sarakeotsikoiden vieressä olevista pienistä nuolenkärjistä.

**Määräyspäivä/Määrääjä** -sarakkeen mukaan lajiteltaessa reseptit listataan määräyspäivän mukaan joko uusimmasta vanhimpaan tai vanhimmasta uusimpaan.

**Valmiste**-sarakkeen mukaan lajiteltaessa reseptit listataan vaikuttavan aineen ja valmisteen mukaan aakkosjärjestykseen. Apteekissa valmistettava Ex tempore -valmiste näytetään reseptilistauksessa tekstillä Apteekissa valmistettava lääke.

**Määrätty määrä** -sarakkeen mukaan lajiteltaessa reseptit listataan valmisteen kokonaismäärän tai lääkehoidon kestoajan mukaan.

**Lääkettä saamatta** -sarakkeen mukaan lajiteltaessa reseptit listataan valmisteen saamatta olevan määrän mukaan.

(37)

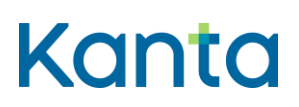

(37)

**Resepti voimassa** -sarakkeen mukaan lajiteltaessa reseptit listataan voimassaolopäivämäärän mukaan uusimmasta vanhimpaan. Voit lajitella myös vanhimmasta uusimpaan.

## <span id="page-17-0"></span>6.2 Reseptilistauksen toiminnot

#### <span id="page-17-1"></span>6.2.1 Reseptin tarkemmat tiedot

Voit tarkastella reseptin tarkempia tietoja kolmesta eri kohdasta reseptilistauksessa. Hae reseptin suppeammat tiedot reseptilistausrivin vasemmassa laidassa olevalla pluskuvakkeella. Tiedot aukeavat reseptilistaukseen avatun rivin alapuolelle

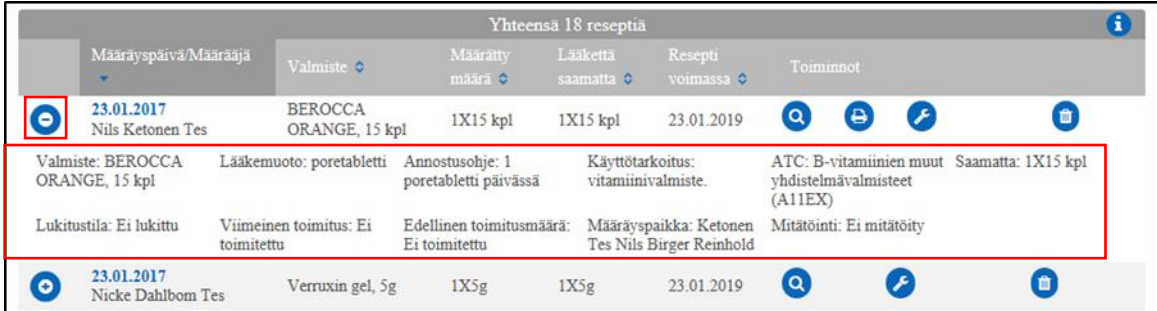

Hae laajemmat tiedot <sup>0</sup> -kuvakkeella tai painamalla reseptin määräyspäivän linkistä. Näet tällöin reseptin tarkemmat tiedot, toimitustiedot ja aiemmat versiot.

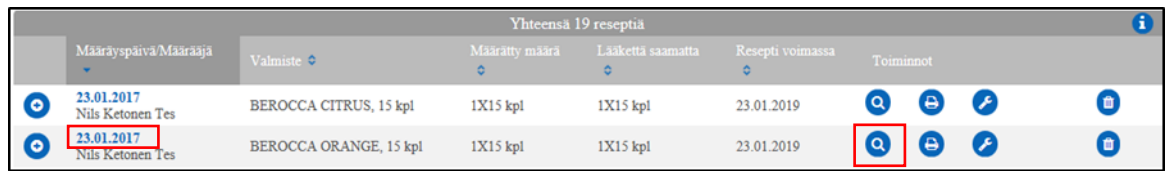

Reseptin laajat tiedot -sivu jakaantuu useampaan osaan. Sekä sivun ylä- että alaosassa olevalla Takaisin-painikkeella pääset takaisin reseptilistaukseen. Ylimpinä on lääkevalmisteen tiedot sekä vastaavat toimintokuvakkeet kuin reseptilistauksella.

#### **Käyttöohje** 18

Kelain

31.1.2023 2.0

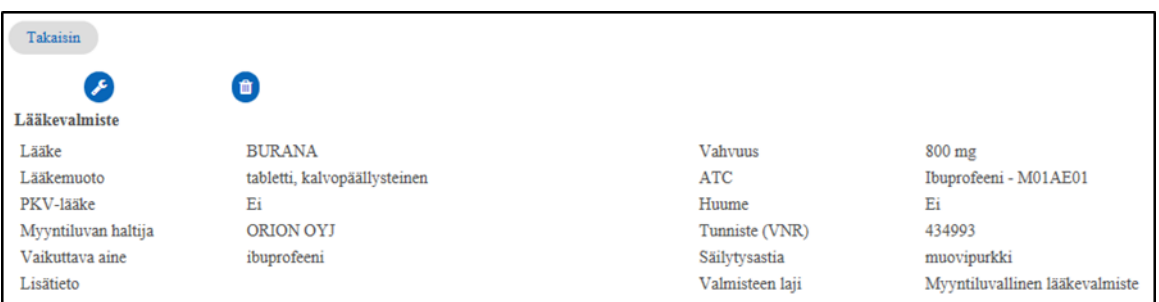

Lääkevalmisteen alapuolella on reseptin tiedot sekä tilat.

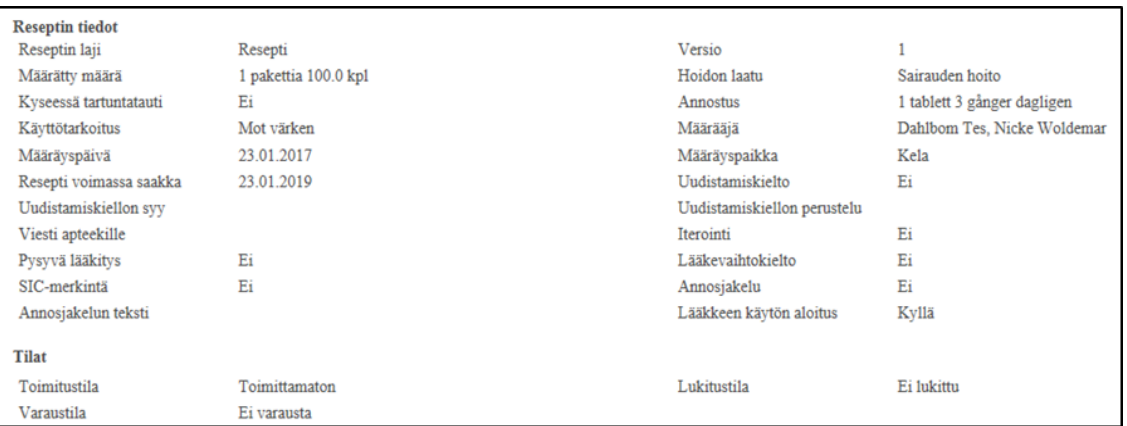

Myös mahdollisten toimitusten tiedot näytetään. Jos valmisteella on toimitustietoja, saat ne näkyviin rivin vasemmassa laidassa olevasta plus-kuvakkeesta.

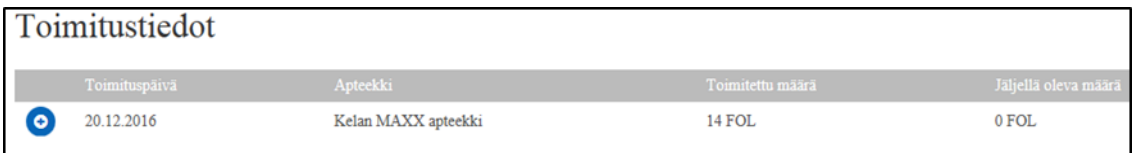

Alimpana ovat reseptin aiemmat versiot. Voit katsella aiempien versioiden tietoja (alkuperäisen, korjattujen, mitätöityjen ja uudistettujen reseptien tiedot) painamalla päivämäärä-linkkiä

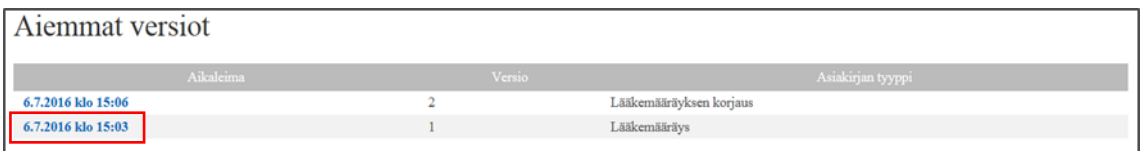

(37)

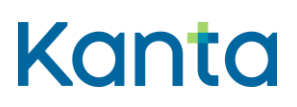

## **Käyttöohje** 19 Kelain

31.1.2023 2.0

<span id="page-19-0"></span>6.2.2 Reseptin korjaus

Aloita reseptin koriaus painamalla -kuvaketta joko reseptilistauksen toiminnoista tai avattuasi reseptin laajat tiedot.

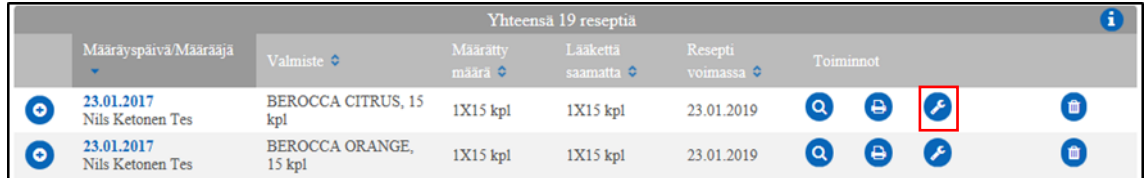

Valitse **korjauksen perustelu**. Voit valita perusteluksi Määräaikainen lääke, Lääkkeen tarve on päättynyt, Lääkkeen haittavaikutus, Muu lääkkeen muutos, Muu syy, Terveydentilan muutos, Tekninen syy tai Potilaan antamat virh. tiedot tai pakottaminen. Jos valitset Muu syy, kirjoita vielä vapaamuotoinen perustelu.

Voit korjata sähköisen reseptin tietoja lukuun ottamatta potilaan nimeä, henkilötunnusta, vaikuttavaa ainetta, alkuperäisen reseptin määrääjän tietoja ja määräyspäivää.

Jos lääkettä on jo toimitettu potilaalle, ei reseptillä olevaa kauppanimeä, vahvuutta, lääkemuotoa tai määrättyä määrää voi enää korjata. Jos haluat korjata näitä tietoja, sinun tulee mitätöidä alkuperäinen resepti ja kirjoittaa potilaalle uusi resepti.

### <span id="page-19-1"></span>6.2.3 Reseptin mitätöinti

Aloita reseptin mitätöinti <sup>1</sup> -kuvakkeella joko reseptilistauksen toiminnoista tai avattuasi reseptin laajat tiedot plus-kuvakkeesta.

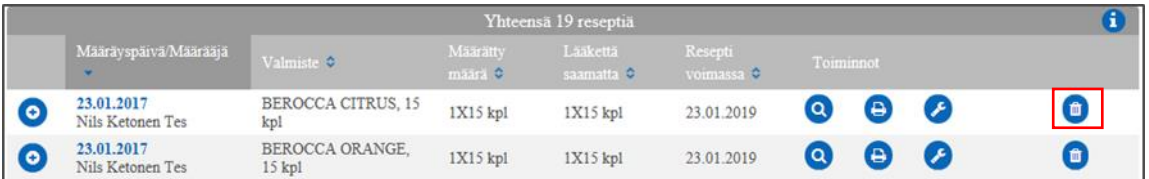

Mitätöintiin on liitettävä syy ja tarvittaessa vahvistus potilaan suostumuksesta mitätöintiin. Mitätöinti tulee tehdä yhteisymmärryksessä potilaan kanssa. Mitätöinnin jälkeen potilas ei voi enää ostaa lääkettä apteekista.

(37)

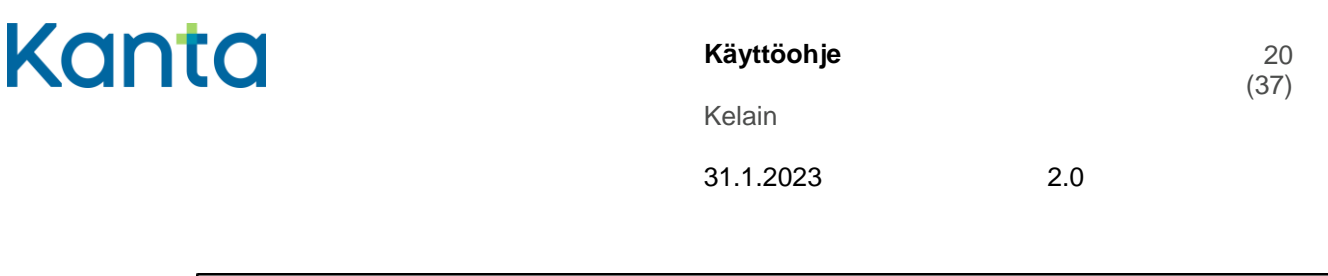

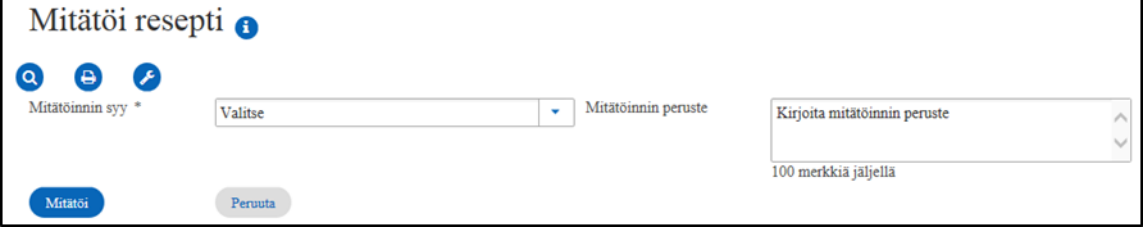

Valitse **mitätöinnin syy** valikosta ja kirjoita halutessasi **mitätöinnin peruste** sille varattuun kohtaan. Mitätöinnin syy voi olla Määräaikainen lääke, Lääkkeen tarve on päättynyt, Lääkkeen haittavaikutus, Muu lääkityksen muutos, Muu syy, Terveydentilan muutos, Tekninen syy tai Potilaan antamat virh. tiedot tai pakottaminen. Jos valitset Muu syy, kirjoita mitätöinnin peruste ja valitse mitätöinnin tyyppi.

Tekninen syy -valintaa käytetään, jos kirjoitettu resepti on laadittu vahingossa väärälle potilaalle tai siitä aiheutuu lääketurvallisuusriski. Mitätöinti ei edellytä potilaan suostumusta. Voidaan tehdä vain reseptiin, josta ei ole toimitettu yhtään lääkettä. Huom. Teknisellä syyllä mitätöity resepti ei näy potilaan reseptilistauksessa, eikä se näy potilaalle Omakannassa.

Potilaan antamat virh. tiedot tai pakottaminen -valintaa käytetään, jos resepti on laadittu potilaan tarkoituksellisesti antamien virheellisten tietojen perusteella tai pakottamalla. Mitätöinti ei tällöin edellytä potilaan suostumusta.

**Potilaan suostumus mitätöintiin** on oltava, paitsi jos kyseessä on tekninen syy tai potilaan virheelliset tiedot tai pakottaminen. Suostumus mitätöintiin -kohta avautuu automaattisesti, jos mitätöinnin peruste on sellainen, että siihen tarvitaan potilaan suostumus.

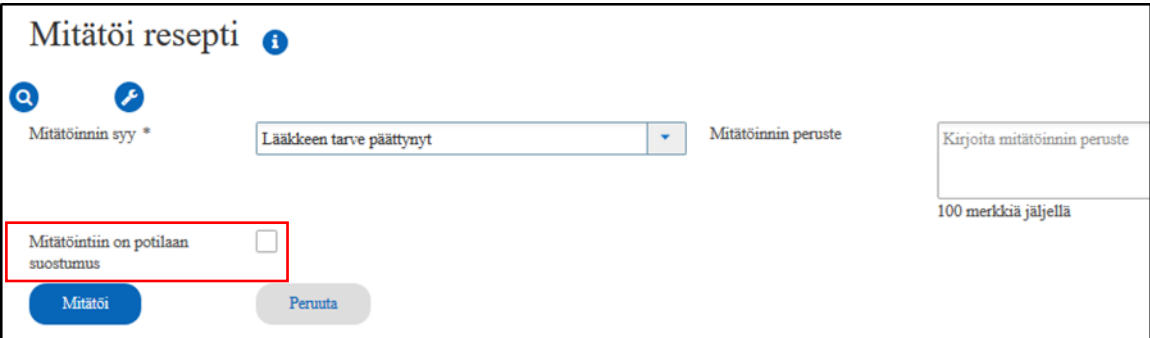

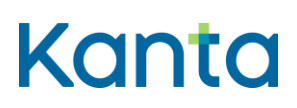

(37)

### <span id="page-21-0"></span>6.2.4 Reseptin uudistaminen

Aloita reseptin uudistaminen  $\bigoplus$  -kuvakkeella joko reseptilistauksen toiminnoista tai avattuasi reseptin laajat tiedot. Jos kuvaketta ei ole reseptin kohdalla, ei sen uudistaminen ole mahdollista. Laadi tällöin uusi resepti.

Reseptin voi uudistaa 16 tai 28 kuukauden kuluessa alkuperäisen reseptin laatimisesta riippuen siitä, onko resepti voimassa 12 vai 24 kuukautta. Toimittamatonta reseptiä ei voi uudistaa. Kun resepti on uudistettu, reseptilistauksen toimintoihin tulee teksti "Uudistamispyyntö on hyväksytty". Uusittu resepti näkyy reseptilistauksessa ylimmäisenä.

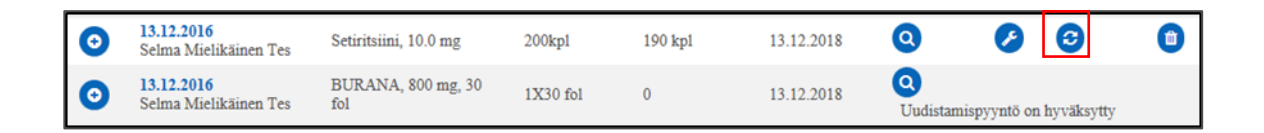

Reseptiä uudistettaessa Kelain kopioi uudistettavalta reseptiltä annosjakelu-merkinnän sekä tiedon siitä, saako alaikäisen reseptin tietoja luovuttaa huoltajalle, mikäli potilas on alle 18 vuotias. Voit tarvittaessa muuttaa tietoja.

Seuraavat tiedot eivät kopioidu uudistettavalta reseptiltä: Viesti apteekille -kentän sisältö, sähköisen reseptin laatimisesta perittävä palkkio, lääkevaihtokielto-merkintä, SIC-merkintä, erillisselvitys-merkintä ja asiakkaan asettama reseptin luovutuskielto. Täytä vielä kyseiset reseptin muut tiedot.

#### <span id="page-21-1"></span>6.2.5 Reseptin lukituksen purku

Reseptilistauksen toimintojen kohdalla näkyy  $\bullet$  -kuvake, jos apteekki on lukinnut reseptin odottamaan lääkärin tavoittamista ja virheen korjausta. Potilasta hoitava lääkkeen määrääjä voi purkaa reseptin lukituksen. Lukitus purkautuu myös, jos korjaat tai mitätöit reseptin. Lukituksen purun jälkeen apteekki voi toimittaa reseptin normaalisti. Lukituksen purkamisen yhteydessä annetaan sanallinen selitys toimenpiteen syystä.

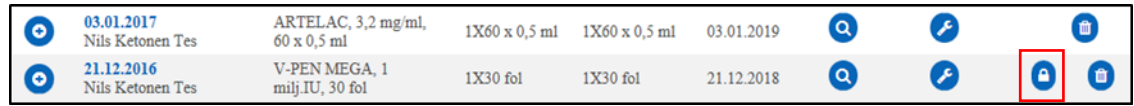

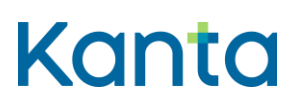

(37)

#### <span id="page-22-0"></span>6.2.6 Potilasohje

Voit tulostaa potilasohjeen reseptilistauksen toiminnoista <sup>D</sup>-kuvakkeella. Tulosta potilasohje aina, kun määräät reseptin potilaan nimellä ja syntymäajalla, sillä muuten potilas ei saa ostettua lääkettä apteekista.

Potilasohjetta ei tarvitse antaa, jos potilas ei ole luonasi reseptiä laadittaessa. Potilasohjetta ei myöskään tarvitse antaa, jos sen antaminen ei ole teknisistä syistä mahdollista tai jos laadit reseptin laitteella, jolla ei ole kiinteää sijaintia.

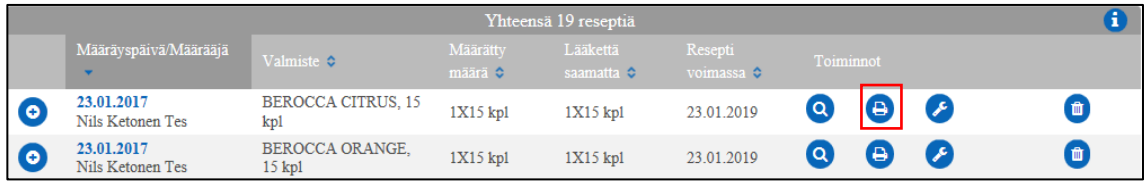

Jos potilaan on tarkoitus ostaa lääke ulkomailta, potilasohjeen sijasta tulostetaan lääkemääräys ulkomailla ostoa varten.

Dokumentit ovat tulostettavissa 12 tuntia reseptin laatimisesta.

## <span id="page-22-1"></span>6.3 Yhteenvedot

Voit tulostaa potilaalle yhteenvedon hänen sähköisistä resepteistään. Yhteenvedoista löytyy myös jäljennös ulkomaan matkaa varten.Tiedot ovat tulostettavissa yhteenvetoon 30 kuukautta reseptin määräyspäivästä lukien.

Huoltajalle luovutettavaan yhteenvetotulosteeseen eivät tulostu reseptit, joiden luovuttaminen huoltajille on kielletty tai alaikäisen tahtoa ei ole voitu selvittää.

Valitse yhteenvedon vastaanottaja, yhteenvedon kieli ja yhteenvedon tyyppi ja paina Haekuvaketta.

Kun haluat tulostaa alle 18-vuotiaan henkilön yhteenvedon tai jäljennöksen ulkomaanmatkaa varten, sinun pitää ottaa kantaa siihen, onko vastaanottaja potilas itse, huoltaja tai määrätty edunvalvoja. Vastaanottaja-alasvetovalikkoa ei tuoda, jos potilas on 18 vuotta tai yli.

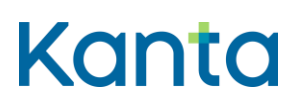

(37)

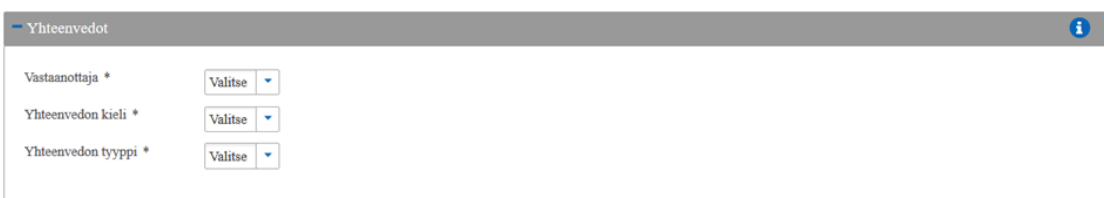

**Yhteenvedon kielen** valittavissa olevat vaihtoehdot ovat suomi ja ruotsi.

**Yhteenvedon tyyppi** -valinnalla ohjaat, mitkä reseptit tulevat yhteenvedolle.

- Kaikki toimittamattomat ja osittain toimitetut lääkemääräykset
- Tiettynä aikajaksona määrätyt toimittamattomat, osittain toimitetut ja kokonaan toimitetut lääkemääräykset -tyypille sinun pitää lisätä alku- ja loppupäivämäärä. Yhteenvedossa eivät näy mitätöidyt reseptit.

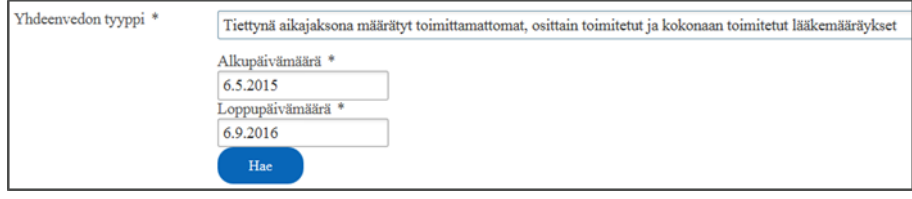

- Kaikki toimittamattomat, osittain toimitetut ja kokonaan toimitetut lääkemääräykset
- Tietyt lääkemääräykset -valinnalla pääset merkitsemään, mitkä reseptit tulevat yhteenvedolle. Avaa valikko ja valitse ne reseptit, jotka haluat yhteenvetoon ja paina Valitse-kuvaketta. Saat valittua kaikki haetut lääkemääräykset lisäämällä rastin hakutoimintoriville. Voit myös hakea tiettyä reseptiä antamalla osan tai koko määräyspäivän, määrääjän, valmisteen nimen tai minkä tahansa listalla olevan merkkijonon (esim. 100 kpl). Syötä haluamasi sana tai merkkijono hakutoimintoriville.
- Jos haluat muuttaa valintoja, poista rastit valittujen reseptien kohdalta ja paina Valitse.

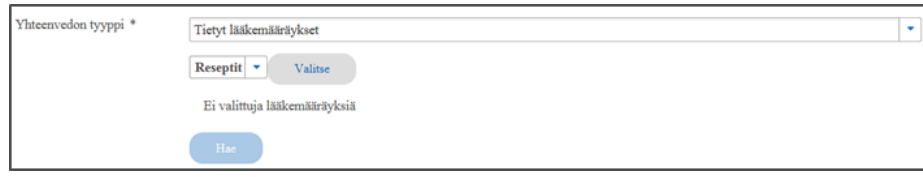

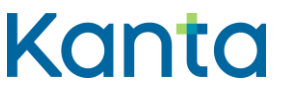

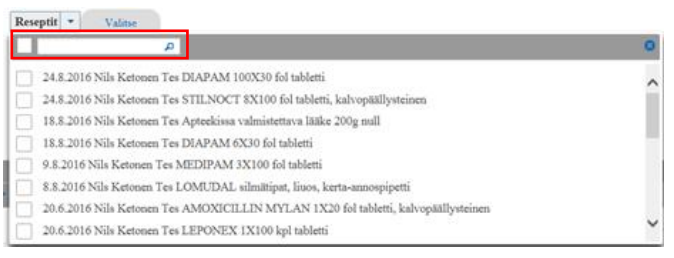

 Valitut toimitetut reseptit ulkomaan matkaa varten: Potilas voi pyytää ulkomaan matkaa varten sinulta allekirjoitetun englanninkielisen yhteenvetotulosteen "Jäljennös sähköisistä resepteistä" Reseptikeskuksessa olevista resepteistä. Jos reseptistä ei ole tehty yhtään lääketoimitusta, resepti ei tule valittavaksi valintalistalle. Reseptien valinta tehdään samoin kuin Tietyt lääkemääräykset –valinnassa

## <span id="page-24-0"></span>7 Reseptin kirjoittaminen

Reseptin voi laatia valmisteen nimellä, vaikuttavalla aineella, Lääketietokannan ulkopuolisena valmisteena tai apteekissa valmistettavana lääkkeenä.

## <span id="page-24-1"></span>7.1 Valmisteen nimellä (kauppanimellä)

Jos laadit reseptin valmisteen nimellä (kauppanimellä), valitse Laadi valmisteen nimellä – kuvake.

## <span id="page-24-2"></span>7.1.1 Lääkevalmisteen valinta

Hae valmiste kirjoittamalla hakukenttään joko valmisteen tai vaikuttavan aineen nimi. Valitse haluamasi valmiste valintalistalta. Kursorin ollessa valmisteen päällä, näet sen tarkemmat tiedot. Jos valmiste on poistumassa markkinoilta, näkyy se valintalistassa yliviivattuna.

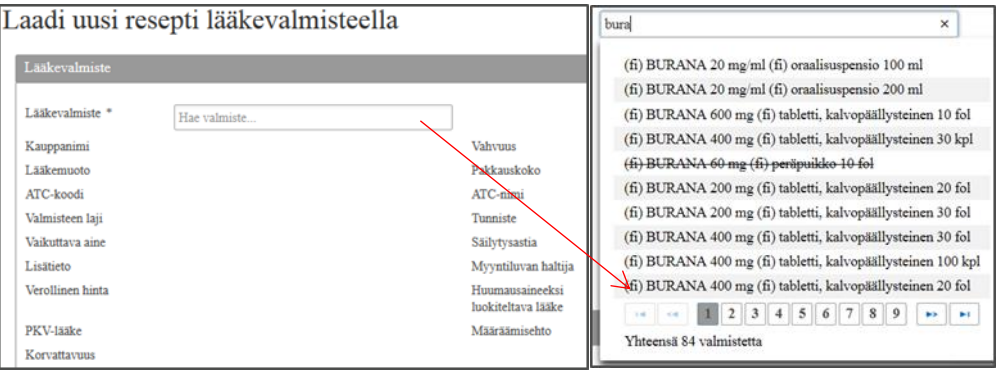

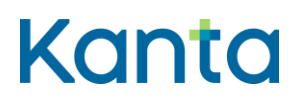

(37)

Sinulle näytetään valitsemasi lääkkeen vaihtokelpoiset valmisteet sekä niiden hinta ja korvattavuus. Voit vaihtaa valmistetta vaihtokelpoisten valintalistalta.

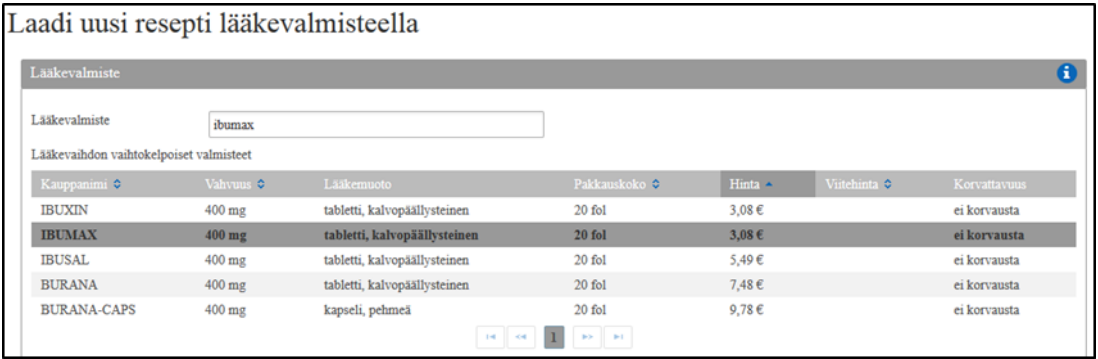

Valitsemasi valmisteen alapuolelta näet sen perustiedot. Esim. Tieto valmisteen sisältämästä laitteesta näytetään Lisätieto-kentässä. Valmisteen lisätiedot –linkistä saat näkyviin valmisteen kaikki Lääketietokannan mukaiset tiedot. Lääkevalmisteen tiedot haetaan Lääketietokannasta, eikä niitä voi muuttaa.

Jos biologiselle valmisteelle on saatavilla biosimilaari, Kelain näyttää sinulle vertailukelpoiset biologiset valmisteet (eli biosimilaarit). Sinun pitää ensisijaisesti valita vertailukelpoisista lääkevalmisteista hinnaltaan edullisin.

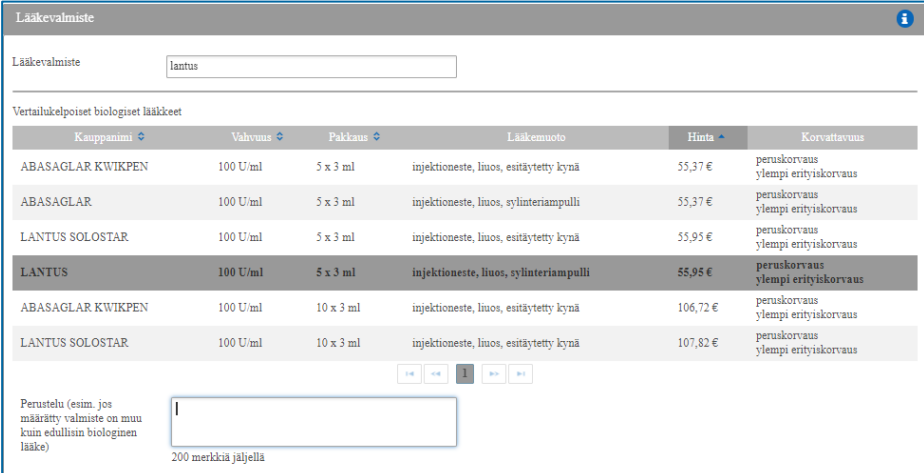

Kirjoita lääketieteellinen perustelu, jos et valitse vertailukelpoisista valmisteista edullisinta.

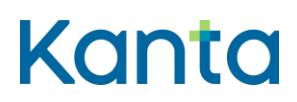

## **Käyttöohje** 26

Kelain

31.1.2023 2.0

(37)

## <span id="page-26-0"></span>7.1.2 Potilaan tunnistaminen

Kun laadit huumausainereseptiä, valitse valikosta, miten olet varmistanut potilaan henkilöllisyyden. Vaihtoehdot ovat passi, henkilökortti, ajokortti tai muu. Jos valitset tunnistustavaksi muu, kirjaa tunnistustapa-kenttään lisätiedoksi, miten potilas on tunnistettu.

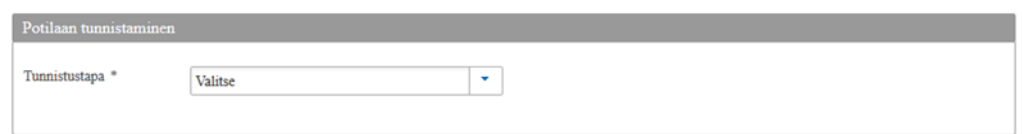

## <span id="page-26-1"></span>7.1.3 Aiemmat PKV- ja huumausainereseptit

Kun laadit PKV- tai huumausainereseptiä, hae tiedot kaikista potilaalle määrätyistä PKV - ja huumausainelääkkeistä painamalla Hae PKV- ja huumausainereseptit -kuvaketta. Näet myös sellaiset reseptit, joihin potilas on tehnyt reseptikohtaisen luovutuskiellon. Reseptikirjoituksessa ei pääse etenemään ilman aiempien PKV- ja huumausainereseptien hakua. Haku tehdään myös kun määrää lääkettä itsellesi.

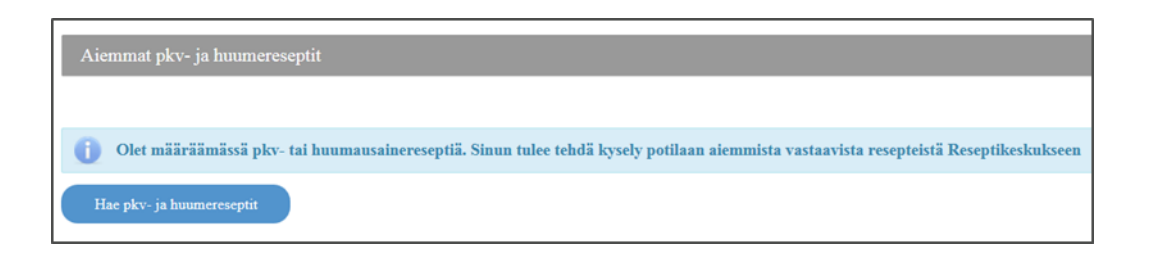

### <span id="page-26-2"></span>7.1.4 Erillisselvitys (reseptimerkintä)

Perustelut erillisselvitystä vaativasta lääkkeestä sairausvakuutuslain mukaista korvausta varten (reseptimerkintä). Erillisselvitys liittyy lääkkeen korvattavuuteen. Lääkkeiden hintalautakunta voi rajoittaa lääkkeen korvattavuuden tiettyihin käyttötarkoituksiin.Tällöin potilas tarvitsee korvauksen saamiseksi lääkkeen määrääjän tekemän erillisselvityksen ja/tai Kelan myöntämän korvausoikeuden. Erillisselvityksestä käytetään myös termiä reseptimerkintä. Aiemmin Kelaimessa erillisselvitys annettiin vapaamuotoisena tekstinä, mutta nyt se annetaan rakenteisessa muodossa.

Jos määräämääsi valmisteeseen liittyy erillisselvitys, Kelain tuo erillisselvityskentän sinulle automaattisesti näkyviin.

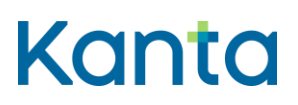

## **Käyttöohje** 27

Kelain 31.1.2023 2.0 (37)

Voit valita Lääketietokannan vaihtoehdoista potilaan tilanteeseen sopivan, tai voit valita vaihtoehdon "ei erillisselvitystä".

Valitse erillisselvitysmerkintä vain silloin, kun korvaamisen edellytykset täyttyvät potilaasi kohdalla.

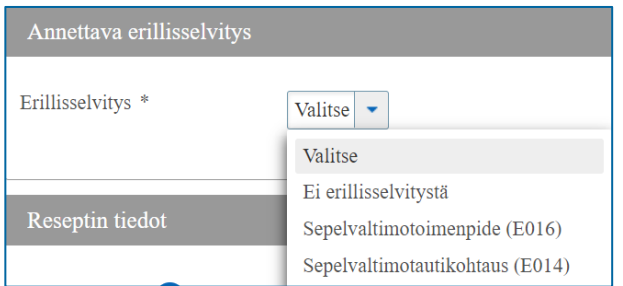

Pääset linkeistä lukemaan lisätietoa korvattavuuden edellytyksistä.

Sinun pitää vielä vahvistaa, täyttyvätkö korvattavuuden lääketieteelliset edellytykset.

Jos erillisselvitykseen liittyy päivämäärätieto, avautuu päivämäärä-kenttä sinulle täytettäväksi. Merkitse erillisselvitykseen liittyvä tapahtuman, toimenpiteen tai lääkehoidon aloituksen päivämäärä.

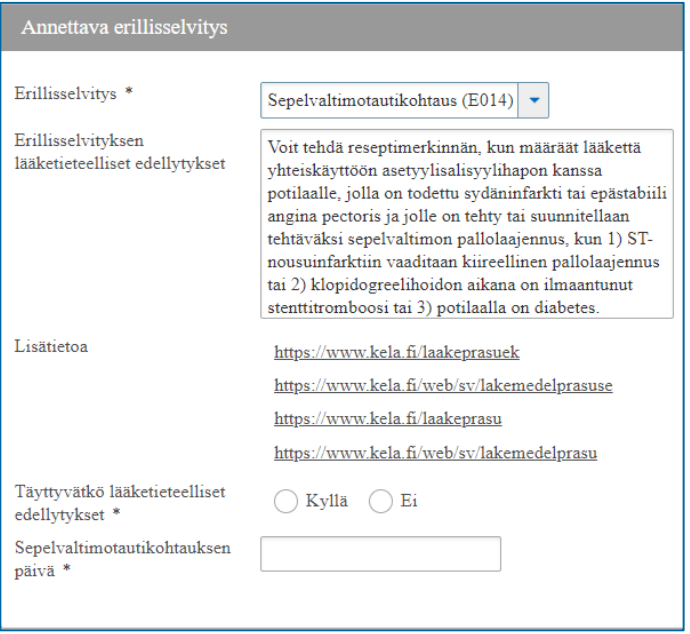

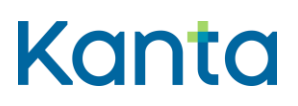

## **Käyttöohje** 28 Kelain

31.1.2023 2.0

(37)

### <span id="page-28-0"></span>7.1.5 Reseptin tiedot (reseptin laji, lääkkeen määrä ja käyttötarkoitus)

Reseptiä varten tarvitaan seuraavia tietoja:

**Reseptin lajin** oletuksena on resepti. Tällä valinnalla potilaasi voi myös ostaa lääkkeitä myös maista, joissa sähköinen resepti toimii esim. Virosta tai Kroatiasta. Käyttö laajenee vaiheittain muihin [maihin.](https://www.kanta.fi/reseptilaake-ulkomailta) Valitse ulkomaanresepti (Lääkemääräys ulkomailla ostoa varten), jos potilaan on tarkoitus ostaa lääke ulkomailta, jossa suomalainen sähköinen resepti ei ole käytössä. Ulkomaanreseptillä ei voi ostaa lääkettä Suomesta. Ulkomaanresepti on paperiresepti ja se on aina tulostettava potilaalle.

**Reseptin tyyppi** voi olla Lääkevalmiste pakkauksena, Lääkevalmiste kokonaismääränä tai Lääke-valmiste tietylle ajalle. Lääkkeet määrätään joko pakkauksena tai kokonaismääränä ja vain poikkeustapauksessa tietylle ajalle. Jos valitset Lääkevalmiste pakkauksena, täydennä pakkausten lukumäärä. Jos valitset Lääkevalmiste kokonaismääränä, kirjaa kokonaismäärä ja valitse kokonaismäärän yksikkö. Yksikön voi myös kirjoittaa vapaana tekstinä. Jos valitset Lääkevalmiste tietylle ajalle, kirjaa lääkehoidon kestoaika numeroina ja valitse kestoajan yksikkö.

**Hoitolajin** kohdalla valitse, onko kyseessä Sairauden hoito tai Muu.

Kirjoita **Lääkkeen käyttötarkoitus** aina, ellei ole perusteltua syytä jättää sitä pois. Lääkkeen käyttötarkoitus-kenttään kirjoittamasi teksti tulostuu potilaalle annettavaan lääkepakkauksen ohjetarraan.

#### <span id="page-28-1"></span>7.1.6 Annostusohje rakenteisessa muodossa tai vapaamuotoisena tekstinä

Voit antaa lääkkeen annostusohjeen tiedot rakenteisessa muodossa tai vapaamuotoisena tekstinä. Annostusohje tulee antaa ensisijaisesti rakenteisessa muodossa. Kelain muodostaa tekemiesi rakenteisten merkintöjen perusteella automaattisesti tekstimuotoisen annostusohjeen. Jos annostustietoja ei ole mahdollista syöttää rakenteisessa muodossa, annostusohje tulee kirjoittaa potilaalle ymmärrettävässä muodossa ilman lyhenteitä, esim. 1 tabletti 3 kertaa vuorokaudessa (ei 1 X 3/vrk).

Voit vaihtaa annostusohjeen tekemisen tapaa missä vaiheessa tahansa.

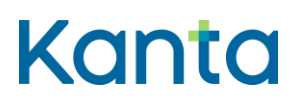

(37)

#### 7.1.6.1 Yksinkertainen annostus rakenteisena

Esimerkkinä annostusohje: Tarvittaessa 1 tabletti 1-2 kertaa päivässä ruokailun yhteydessä.

Anna **annoksen määrä** lukuarvona (esim. 1) tai lukuvälinä (esim. 1-2). Kelain tuo annosyksikön automaattisesti määrätyn valmisteen perusteella Lääketietokannasta (esim. tabletti). Voit tarvittaessa muuttaa annosyksikköä tai jos se puuttuu, voit lisätä sen.

Merkitse **Annosten käyttö** -tietoon, miten usein lääkettä otetaan (esim. päivittäin). Annokset on merkitty oletusarvoisesti annosteltaviksi päivittäin, mutta voit halutessasi muuttaa sitä.

Seuraavaan kohtaan merkitse, montako kertaa määrätty annos toistetaan valitun annosjakson aikana (esim. 1-2 kertaa päivässä). Saat nähtäväksi antamasi tietojen perusteella Kelaimen muodostaman annostusohjeen.

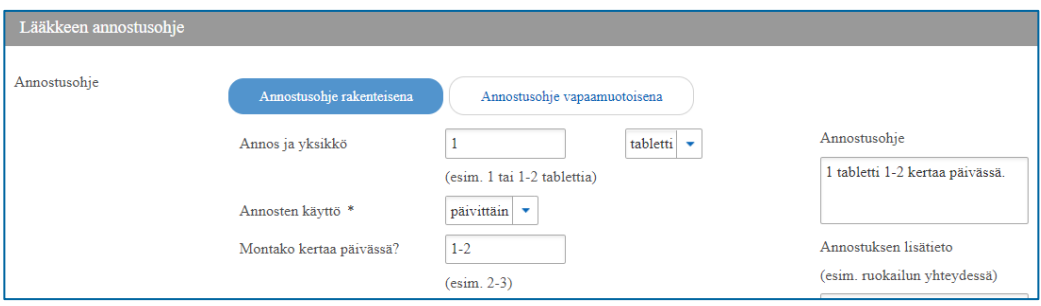

Voit merkitä annostuksen **tarvittaessa** otettavaksi. Annostusohje päivittyy tämän jälkeen aina muuttaessasi tietoja.

Voit antaa annosyksikön myös **fysikaalisena suureena**. Valitse fysikaalinen annos, kun haluat antaa annoksen vahvuus- tai määräperustaisesti, esimerkiksi 600 mg tai 10 IU.

Voit tarkentaa annostusohjetta erilliseen **Annostuksen lisätieto**-kenttään, joka on vapaata tekstiä. Kiinnitä erityistä huomiota siihen, että tekstimuotoinen lisätieto ei ole ristiriidassa rakenteisen annostiedon kanssa. Huomioithan, että tähän kenttään ei kirjoiteta käyttötarkoitusta, koska käyttötarkoitus on annettu jo aiemmin.

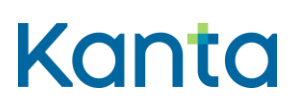

#### **Käyttöohje** 30

Kelain

31.1.2023 2.0

Lääkke Annostusohje Annostusohje rakenteisena Annostusohje vapaamuotoisena Annostusohie Annos ja yksikkö  $\overline{1}$ tabletti  $\vert \bullet \vert$  $\fbox{\parbox{0.85\textwidth}{\begin{tabular}{|l|l|} \hline \textbf{Tarvittaessa 1 tabletti 1-2 kertaa}\\ \hline \textbf{päivässä. Ruokailun} \end{tabular}}}$ (esim 1 tai 1.2 tablettia) Annosten käyttö $\hspace{0.1mm}^*$ päivittäin  $\vert \mathbf{v} \vert$ yhteydessä. Annostuksen lisätieto  $1-2$ Montako kertaa päivässä? (esim. ruokailun yhteydessä)  $(e^{sin}. 2-3)$ Ruokailun vhteydessä  $\odot$  Kyllä  $\odot$  Ei Tarvittaessa otettava annostus Fysikaalinen annos  $\bigcirc$  Kyllä  $\circledcirc$  Ei  $230\text{\,merkkiä jäljellä}$ 

Kelain muodostaa rakenteisen annostusohjeen tekemiesi merkintöjen pohjalta reaaliaikaisesti. Näet koko ajan miltä rakenteinen annostusohje näyttää. Tarkista lopuksi, että annostusohje on oikein. Annostusohje tulee potilaalle annettavaan lääkepakkauksen ohjetarraan.

#### 7.1.6.2 Vaihtuva annostus rakenteisena

Jos lääkkeellä on vaihtuva annostus, annosten tarkennuksessa voit lisätä annoksia ja antaa kullekin annokselle määrän. Voit halutessasi myös poistaa annoksen Roskakorikuvakkeesta.

Voit tarkentaa kutakin annosta annosajankohta –tiedolla, esim. mihin ajankohtaan vuorokaudesta annos otetaan. Voit myös vaihtoehtoisesti antaa kellonajan, jolloin annos otetaan.

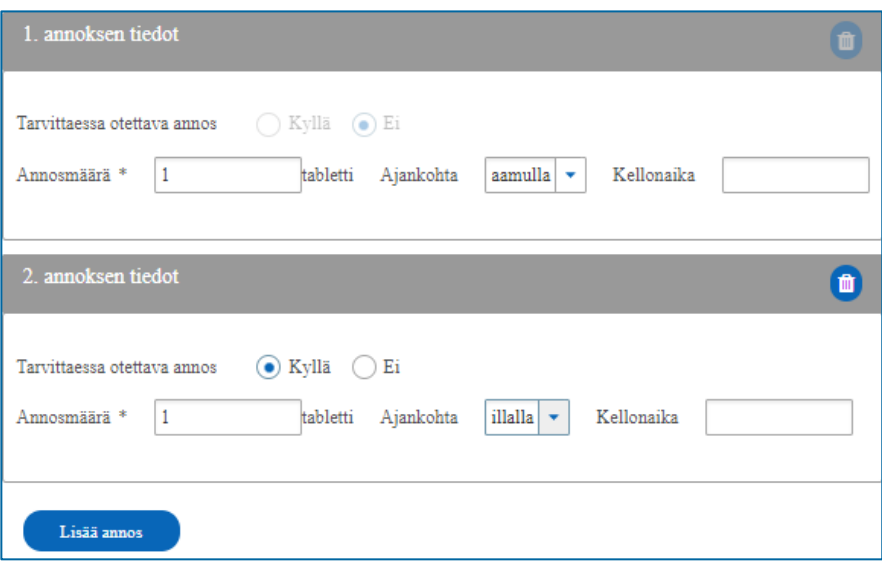

## **Käyttöohje** 31 Kelain 31.1.2023 2.0

(37)

Jos yksi annos on tarkennettu ajankohdalla, täytyy myös toiselle annokselle antaa ajankohta tai kellonaika.

**Annostuksen kesto** -valinnalla voit antaa tiedon, kauanko lääkettä on tarkoitus käyttää. Keston voi antaa kokonaisina päivinä, viikkoina, kuukausina tai vuosina. Voit myös antaa tiedon, milloin lääkkeen käyttö on tarkoitus aloittaa ja päättää.

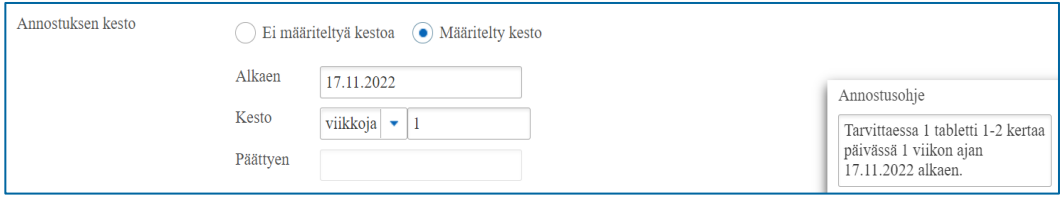

Voit valita lääkkeen **antoreitin** alasvetovalikosta. Kelain tuo oletuksena Lääketietokannan mukaisen lääkkeen antoreitin, jonka voit halutessasi muuttaa. Jos valmisteella on Lääketietokannassa useampi lääkkeenantoreitti, tuo Kelain ne sinulle valittavaksi.

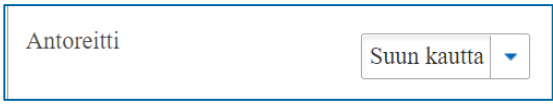

Voit määrätä lääkkeen tauotettavaksi **Lääke tauolla** -valinnalla. Voit antaa tiedon lääkkeen annostuksen tauosta antamalla tauon alkupäivän ja mahdollisesti loppupäivän, jos se on tiedossa.

## <span id="page-31-0"></span>7.1.7 Muut reseptin tiedot (esim. SIC-merkintä, uudistamiskielto, reseptin voimassaoloaika)

**Alle 12-vuotiaan paino** annetaan kilogrammoina.

**Kyseessä tartuntatauti** kyllä -valinnalla kerrot, että lääke on määrätty tartuntatautilain mukaisen yleisvaarallisen taudin hoitoon ja lasku ohjataan kotikuntaan.

**Lääkevaihtokiellon** kyllä -valinnalla kiellät lääkkeen vaihdon apteekissa.

**SIC-merkintään** valitaan kyllä, jos annostusohje ylittää hyväksytyssä valmisteyhteenvedossa olevan annostusohjeen tai jos apteekissa valmistettavan

lääkevalmisteen annos ylittää koostumukseltaan vastaavan myyntiluvallisen lääkevalmisteen annostusohjeen tai muun tunnetussa lähdeteoksessa annetun enimmäisannostuksen.

**Pysyvä lääkitys** -tiedon kyllä -valinnalla kerrot, että kyseessä on säännölliseen käyttöön tarkoitettu lääke.

**Lääkkeen käytön aloitus** -tiedon kyllä -valinnalla kerrot, että kyseessä on lääkkeen käytön aloitus.

**Annosjakelun** kyllä -valinnalla kerrot, että haluat määrätä lääkkeen annosjakeluun. Olet tarkastanut, että asiakkaalla ei ole tarpeettomia, keskenään yhteensopimattomia tai päällekkäisiä lääkityksiä. Olet myös arvioinut, että potilaan lääkehoito on riittävän vakiintunutta ja annosjakeluun siirtyminen on pitkäaikaisessa lääkehoidossa lääketieteellisesti perusteltua.

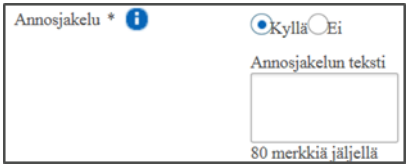

**Iterointi** -tiedon kyllä -valinnalla kerrot, että haluat rajoittaa lääkkeen saannin tapahtuvaksi määräajoin iteroinnilla. Valitse iterointiteksti ja merkitse toimitusten väli päivissä.

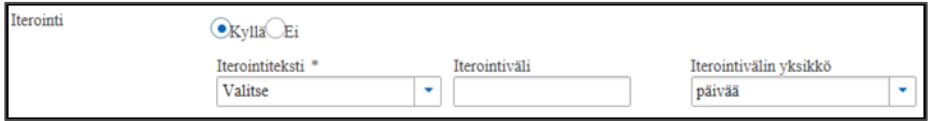

**Alaikäisen kielto** –valinnalla arvioit, onko alaikäinen potilas kyvykäs päättämään omasta hoidostaan.

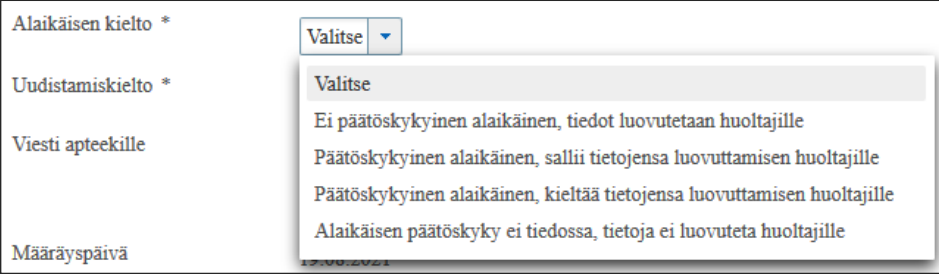

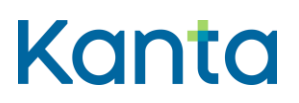

(37)

**Uudistamiskiellon** kyllä -valinnalla kerrot, että haluat, että määräämääsi reseptiä ei voida uudistaa. Valitse uudistamiskiellon syy ja perustele kielto halutessasi.

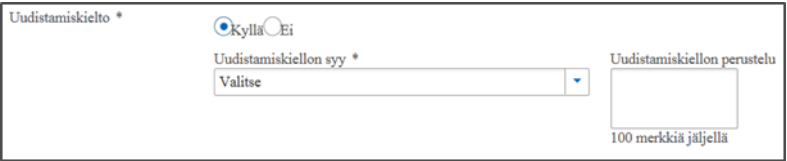

**Viesti apteekille** -kenttään voit kirjoittaa lääkkeen toimittamiseen liittyvää tietoa. Tieto ei tulostu potilasohjeeseen, eikä näy potilaalle Omakanta-palvelussa.

**Resepti voimassa saakka** -kentässä reseptin voimassaoloaika on oletuksena kaksi vuotta. PKV- ja huumausainereseptit sekä biologisten valmisteiden reseptit ovat voimassa yhden vuoden. Voit halutessasi rajoittaa reseptin voimassaoloaikaa lyhyemmälle ajalle.

Tallenna resepti Reseptikeskukseen tai tyhjennä reseptin tiedot. Onnistuneen tallennuksen jälkeen saat viestin "Resepti tallennettu". Voit tulostaa potilaalle potilasohjeen reseptilistauksen tulostin-kuvakkeesta.

## <span id="page-33-0"></span>7.2 Vaikuttavalla aineella

Jos laadit reseptin vaikuttavalla aineella, valitse Laadi vaikuttavalla aineella -kuvake. Hae vaikuttava aine kirjoittamalla hakukenttään vaikuttavan aineen nimi. Valitse vaikuttava aine listasta. Valitse sen jälkeen vahvuus ja lääkemuoto.

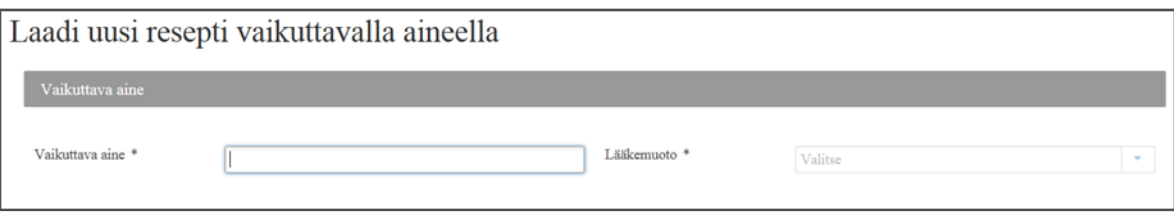

Reseptin tiedoissa **Reseptin tyypin** oletuksena on Lääkevalmiste kokonaismääränä. Vaikuttavalla aineella määrätessä, kirjaa reseptin kokonaismäärä ja valitse kokonaismäärän yksikkö. Kokonaismäärän yksikön voi myös kirjoittaa. Tarvittaessa voit valita myös toisen tyypin.

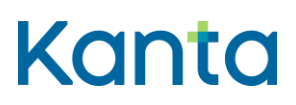

## **Käyttöohje** 34 Kelain 31.1.2023 2.0

(37)

Muilta osin reseptin laatiminen vaikuttavalla aineella ei eroa 7.1 valmisteen nimellä laatimisesta.

## <span id="page-34-0"></span>7.3 Lääketietokannan ulkopuolisena valmisteena

Jos laadit reseptin Lääketietokannan ulkopuolisesta valmisteesta esim. sidetarpeista, valitse Laadi Lääketietokannan ulkopuolinen -kuvake. Anna **Valmisteen nimi**. Kirjoita valmisteen yksilöimiseksi tarvittavat tiedot. **PKV-lääke** -valinta pitää olla Kyllä, jos kyseessä on PKVlääke (pääasiassa keskushermostoon vaikuttava lääke). Huumausaineeksi luokiteltava lääke -valinta pitää olla Kyllä, jos kyseessä on huumausaineeksi luokiteltava lääke.

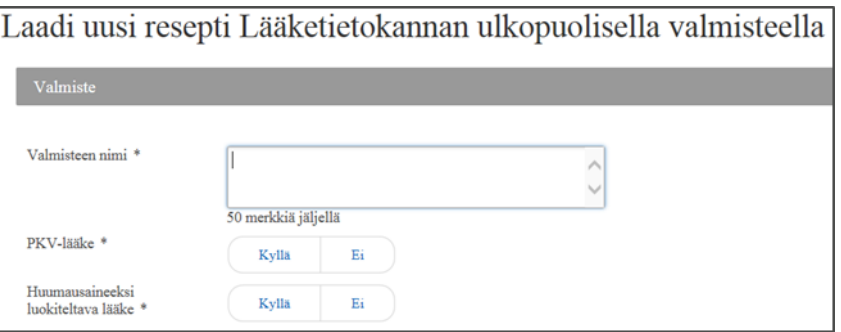

Muilta osin Lääketietokannan ulkopuolisena valmisteena laatiminen ei eroa 7.1 valmisteen nimellä laatimisesta.

## <span id="page-34-1"></span>7.4 Apteekissa valmistettavana lääkkeenä

Jos laadit reseptiä apteekissa valmistettavalle lääkkeelle, valitse Laadi apteekissa valmistettava lääke -kuvake.

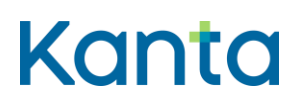

### **Käyttöohje** 35

Kelain

31.1.2023 2.0

(37)

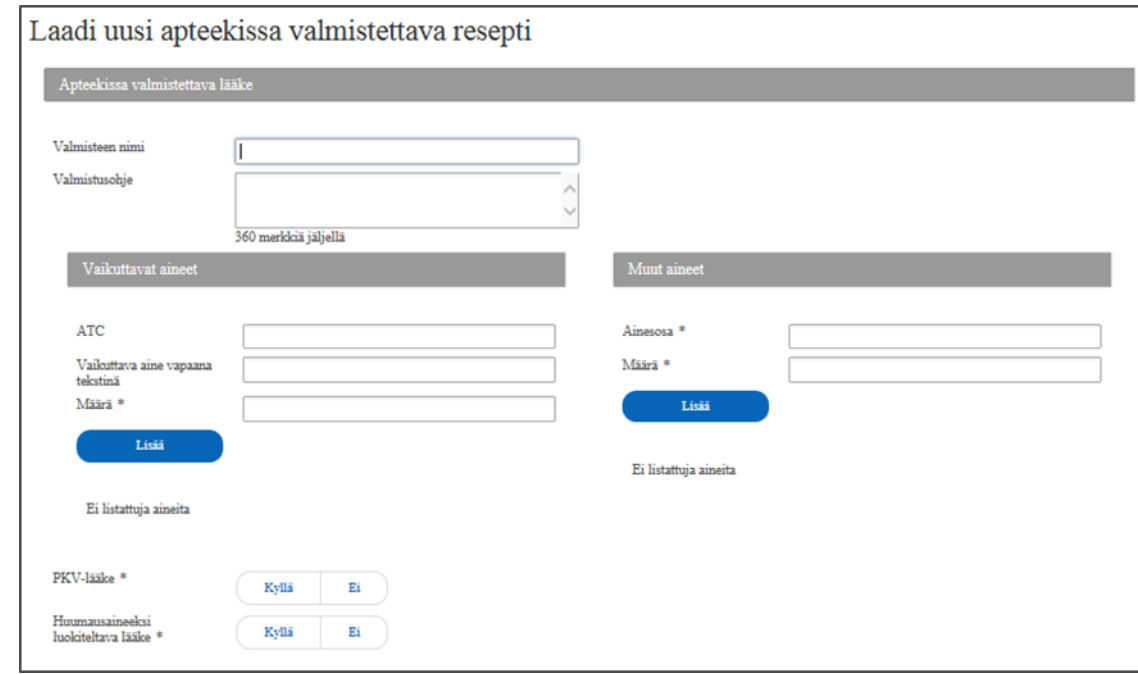

**Valmisteen nimi** -kenttään voit kirjoittaa valmisteen nimen. Jos jätät kohdan tyhjäksi, tulee oletustekstiksi "Apteekissa valmistettava lääke". Reseptilistauksessa ja potilasohjeessa näkyy tekstinä "Apteekissa valmistettava lääke". Kirjoittamasi valmisteen nimi näkyy ainoastaan reseptin tarkemmissa tiedoissa.

**Valmistusohje**-kenttään voit tarvittaessa kirjoittaa valmistusohjeen apteekille.

Vaikuttavat aineet määrätään joko **ATC**-nimen tai koodin mukaisena vaikuttavana aineena tai **vapaana tekstinä**. Jos määräät ATC:nä, hae vaikuttava aine kirjoittamalla hakukenttään aineen nimi tai koodi. Valitse vaikuttava aine valintalistalta. Merkitse vaikuttavan aineen **määrä** valmisteessa. Vaikuttavat aineet lisätään valmisteeseen yksitellen Lisää-kuvakkeella. Lisätyt vaikuttavat aineet voidaan poistaa roskakori-kuvakkeella.

Muut aineet kirjoitetaan vapaana tekstinä. Kirjoita **ainesosa** ja ainesosan **määrä** valmisteessa. Muut aineet lisätään valmisteeseen yksitellen Lisää-kuvakkeella. Lisätyt aineet voidaan poistaa roskakori-kuvakkeella.

**PKV-lääke**-valinta pitää olla Kyllä, jos kyseessä on PKV-lääke (pääasiassa keskushermostoon vaikuttava lääke). **Huumausaineeksi luokiteltava lääke** -valinta pitää olla Kyllä, jos kyseessä on huumausaineeksi luokiteltava lääke.

(37)

Reseptin tiedoissa Reseptin tyypin oletuksena on Lääkevalmiste kokonaismääränä. Vaikuttavalla aineella määrätessä, kirjaa reseptin kokonaismäärä ja valitse kokonaismäärän yksikkö. Kokonaismäärän yksikön voi myös kirjoittaa. Tarvittaessa voit valita myös toisen tyypin.

Muilta osin reseptin laatiminen apteekissa valmistettavana lääkkeenä ei eroa 7.1 valmisteen nimellä laatimisesta.

## <span id="page-36-0"></span>8 Käyttölokitiedot

Käyttölokiin tallentuu potilaan tietojen käsittelyn, katselun ja muuttamisen lisäksi potilaan henkilötietoja, jotka muodostavat henkilötietorekisterin. Kelain-palvelujen käyttäjänä olet tallentamiesi, katselemiesi ja käyttämiesi reseptitietojen ja käyttölokitietojen yhteisrekisterinpitäjä Kelan kanssa.

EU:n yleisen tietosuoja-asetuksen artikla 15 perusteella potilaalla on oikeus tarkistaa itseään koskevat tiedot ja reseptilain 16 §:n nojalla saada reseptiensä käsittelystä muodostuneet lokitiedot. Potilaalla on oikeus pyytää tiedot rekisterinpitäjältä joko Kelain-palvelun käyttäjältä tai Kelalta.

Kelain-palvelun käytöstä muodostuvia lokitietoja säilytetään 12 vuotta niiden syntymisestä, jonka jälkeen ne hävitetään.

Pääset omassa toiminnassasi muodostuneisiin käyttölokitietoihin Kelain-palvelun sivun ylälaidasta. Voit katsella tai tulostaa lokitiedot.

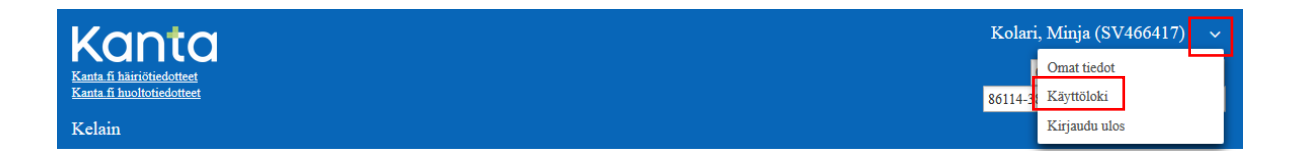

Kirjoita potilaan henkilötunnus, lokitietojen alkamis- ja loppumisajankohta ja hae lokitiedot.

## **Käyttöohje** 37

Kelain

31.1.2023 2.0

(37)

Latvala, Bengt (SV031922) Kanta 001 laillistettu lääkäri<br>76111 lääkärin tutkinto Kelain Jos tarvitset Kelaimen käyttölokitietoja ajalta 16.6.2017-24.10.2017, ota yhteyttä Kanta-palveluun sähköpostilla kanta@kanta f Potilaan henkilötunnus johon toimenpiteet kohdistuneet Lokimerkintöjen Lokimerkintöjer alkuajankohta loppuajankohta Hae lokimerki Tyhjää hakuehdot Tulosta pdf nät (0 kpl) Ei lokimerkintöjä Palaa Kelain 1.3.32 | Käyttöohje | Käyttöönotto-ohje | Rekisteriseloste | Kirjaudu ulos Copyright (C) 2017<br> Kela, Kanta-palvelut PL 450, 00056<br> Kela<br/>  $\mathsf{C}\,\mathsf{C}$ 

Kelain-palvelun rekisteröitymisen irtisanomisen jälkeen sinun tulee pyytää käyttölokitiedot Kelalta.

Kela toimii Kelaimen käyttölokien yhteyspisteenä, joten voit tarvittaessa toimittaa asiakkaan käyttölokien lokitietopyynnön Kelan kirjaamoon. Potilas voi esittää pyynnön kirjallisesti tai vapaamuotoisesti.

## <span id="page-37-0"></span>9 Reseptin luovutuskiellot

Potilas voi esittää sinulle pyynnön reseptiensä luovutuskieltojen asettamiseen ja peruuttamiseen. Lainsäädännöllisistä syistä yksityiskäyttäjä ei voi tehdä reseptin kiellon asettamista tai peruuttamista. Potilas voi asettaa ja peruuttaa luovutuskielton Omakannassa.

Poikkeuksena on tilanne, jossa olet arvioinut alaikäisen potilaan kyvykkääksi päättämään omasta hoidostaan. Voit tehdä reseptille huoltajalle luovuttamisen kiellon. Kielto tehdään jokaiselle reseptille erikseen.